# Toujours là pour vous aider

www.philips.com/support Enregistrez votre produit et obtenez de l'assistance sur le site

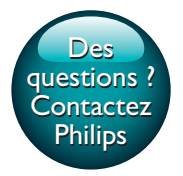

HTB7250D HTB7255D

# Mode d'emploi

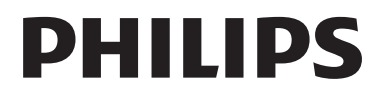

# Table des matières

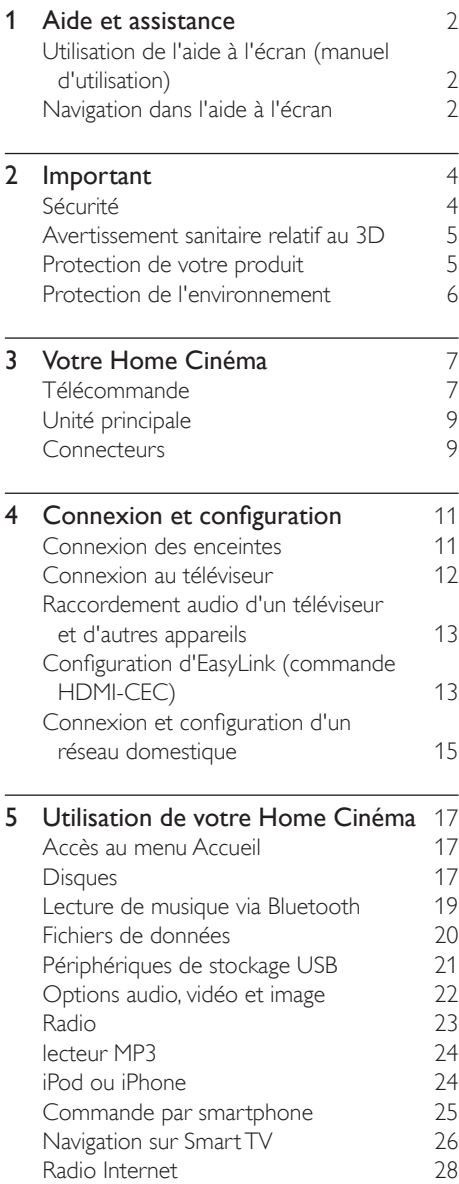

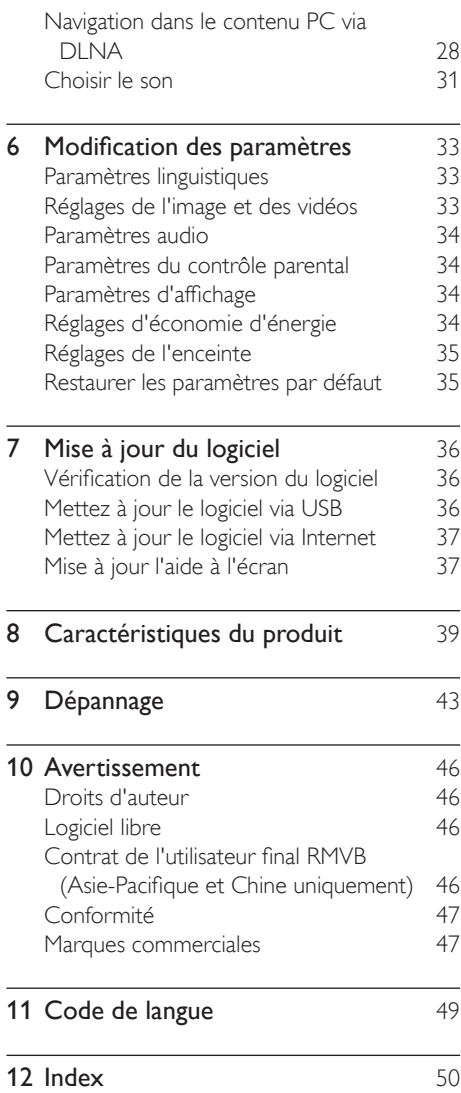

# <span id="page-3-2"></span><span id="page-3-0"></span>1 Aide et assistance

Philips offre une vaste assistance en ligne. Visitez notre site Web, www.philips.com/support, pour :

- télécharger le manuel d'utilisation complet ;
- imprimer le guide de mise en route ;
- regarder des didacticiels vidéo (disponibles uniquement pour certains modèles) ;
- consulter la Foire Aux Questions (FAQ) ;
- nous envoyer une question par e-mail ;

• discuter avec notre personnel d'assistance. Suivez les instructions fournies sur le site Web pour sélectionner votre langue, puis saisissez le numéro de modèle de votre produit. Vous pouvez également contacter le Service Consommateurs Philips de votre pays pour obtenir de l'aide. Avant de contacter Philips, notez le modèle et le numéro de série de votre produit. Vous retrouverez ces informations au dos ou sur la face inférieure de votre produit.

# Utilisation de l'aide à l'écran (manuel d'utilisation)

Pour vous permettre d'y accéder facilement, l'aide à l'écran (manuel d'utilisation) est enregistrée sur votre Home Cinéma. L'aide à l'écran se compose de deux volets.

- Le volet de gauche contient deux onglets : Table des matières et Index. Déplacezvous dans la Table des matières ou dans l'Index pour sélectionner une rubrique. Les légendes utilisées pour l'affichage de la Table des matières sont les suivantes :
	- $\rightarrow$  : appuyez sur OK pour développer les sous-rubriques.
	- $\blacktriangledown$  : appuyez sur OK pour réduire les sous-rubriques, ou appuyez sur Touches de navigation (haut/bas) pour sélectionner une rubrique.
- Pour basculer entre le volet de gauche et le volet de droite, appuyez sur Touches de navigation (gauche/droite).
- Le contenu de la rubrique sélectionnée s'affiche dans le volet de droite. Pour afficher plus d'aide relative au contenu, faites défiler la page vers le bas jusqu'à la section Sujets connexes.

[Utilisez la télécommande du Home Cinéma](#page-3-1)  [pour sélectionner et naviguer dans l'aide à](#page-3-1)  [l'écran](#page-3-1) (voir 'Navigation dans l'aide à l'écran' à la page [2](#page-3-1)).

# <span id="page-3-1"></span>Navigation dans l'aide à l'écran

Appuyez sur un bouton sur votre télécommande pour afficher l'aide à l'écran.

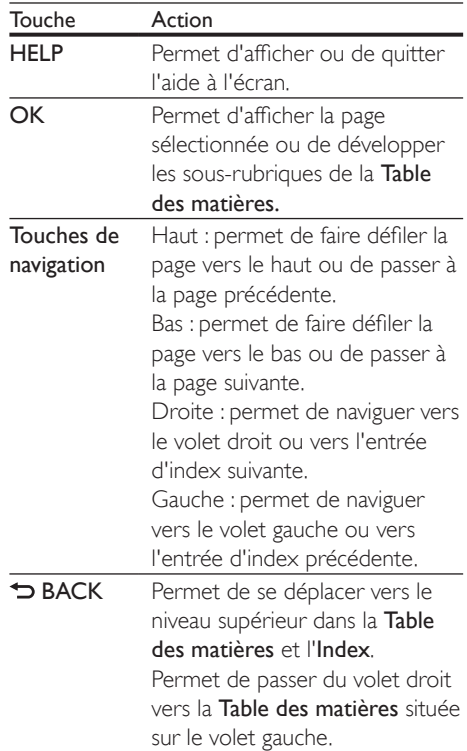

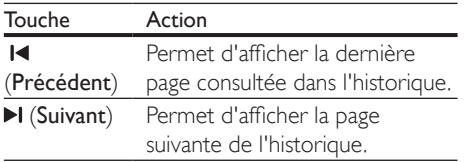

# <span id="page-5-0"></span>2 Important

Assurez-vous d'avoir bien lu et compris l'ensemble des instructions avant d'utiliser votre produit. La garantie ne s'applique pas en cas de dommages causés par le non-respect de ces instructions.

# Sécurité

#### Risque d'électrocution ou d'incendie !

- Conservez toujours le produit et ses accessoires à l'abri de la pluie ou de l'eau. Ne placez jamais de récipients remplis de liquide (vases par exemple) à proximité du produit. Dans l'éventualité où un liquide serait renversé sur votre produit, débranchez-le immédiatement de la prise secteur. Contactez le Service Consommateurs Philips pour faire vérifier le produit avant de l'utiliser.
- Ne placez jamais le produit et ses accessoires à proximité d'une flamme nue ou d'autres sources de chaleur, telle que la lumière directe du soleil.
- N'insérez jamais d'objet dans les orifices de ventilation ou dans un autre orifice du produit.
- Si la fiche d'alimentation ou un coupleur d'appareil est utilisé comme dispositif de sectionnement, celui-ci doit rester facilement accessible.
- En cas d'orage, débranchez le produit de la prise secteur.
- Lorsque vous déconnectez le cordon d'alimentation, tirez toujours la fiche et pas le câble.

#### Risque de court-circuit ou d'incendie !

• Avant de brancher le produit sur la prise secteur, vérifiez que la tension d'alimentation correspond à la valeur imprimée à l'arrière ou au bas du produit. Ne branchez jamais le produit sur la prise secteur si la tension est différente.

#### Risque de blessures et d'endommagement du Home Cinéma !

- Pour les produits à fixation murale, utilisez exclusivement le support de fixation murale fourni. Fixez le support mural sur un mur capable de supporter à la fois le poids du produit et celui du support. Koninklijke Philips Electronics N.V. décline toute responsabilité en cas de montage mural incorrect ayant occasionné un accident, des blessures ou des dommages.
- Pour les enceintes comportant des pieds, utilisez exclusivement les pieds fournis. Fixez bien fermement les pieds sur les enceintes. Une fois fixés, placez les pieds sur des surfaces planes et régulières, capables de supporter à la fois le poids de l'enceinte et du pied.
- Ne placez jamais le produit ou tout autre objet sur les cordons d'alimentation ou sur un autre appareil électrique.
- Si le produit a été transporté à des températures inférieures à 5 °C, déballez-le et attendez que sa température remonte à celle de la pièce avant de le brancher sur la prise secteur.
- Rayonnement laser visible et invisible à l'ouverture. Évitez de vous exposer au rayon.
- Ne touchez pas la lentille optique à l'intérieur du compartiment du disque.
- Certains éléments de ce produit peuvent être fabriqués à base de verre. Manipulezle avec soin pour éviter tout dommage ou blessure.

### Risque de surchauffe !

• N'installez jamais ce produit dans un espace confiné. Laissez toujours un espace d'au moins 10 cm autour du produit pour assurer une bonne ventilation. Assurezvous que des rideaux ou d'autres objets n'obstruent pas les orifices de ventilation du produit.

#### <span id="page-6-0"></span>Risque de contamination !

- Ne mélangez pas les piles (neuves et anciennes, au carbone et alcalines, etc.).
- Risque d'explosion si les piles ne sont pas remplacées correctement. Remplacez-les uniquement par le même type de pile.
- Ôtez les piles si celles-ci sont usagées ou si vous savez que vous ne vous servirez pas de la télécommande pendant un certain temps.
- Les piles contiennent des substances chimiques : elles doivent être mises au rebut de manière adéquate.

#### Risque d'ingestion des piles !

- Le produit/la télécommande peut contenir une pile bouton susceptible d'être ingérée. Conservez la pile hors de portée des enfants en toutes circonstances. En cas d'ingestion, la pile peut entraîner des blessures graves, voire la mort. De sévères brûlures internes peuvent survenir dans les deux heures après l'ingestion.
- Si vous soupçonnez qu'une pile a été avalée ou placée dans une partie du corps, consultez immédiatement un médecin.
- Lorsque vous changez les piles, veillez à toujours maintenir toutes les piles neuves et usagées hors de portée des enfants. Assurez-vous que le compartiment à pile est entièrement sécurisé après avoir remplacé la pile.
- Si le compartiment à pile ne peut pas être entièrement sécurisé, n'utilisez plus le produit. Maintenez-le hors de portée des enfants et contactez le fabricant.

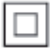

Appareil de CLASSE II avec système de double isolation et sans connexion protégée (mise à la terre) fournie.

# <span id="page-6-1"></span>Avertissement sanitaire relatif au 3D

Si vous ou l'un des membres de votre famille présentez des antécédents d'épilepsie ou de photosensibilité, demandez l'avis d'un médecin avant de vous exposer à des sources de lumière clignotante, à des séquences d'images rapides ou au visionnage en 3D.

Afin d'éviter les désagréments tels que vertiges, maux de tête et désorientation, nous vous déconseillons de visionner des contenus en 3D durant des périodes prolongées. Si vous éprouvez le moindre désagrément, cessez le visionnage en 3D et n'entamez aucune activité potentiellement dangereuse (par exemple, conduire une voiture) tant que les symptômes n'ont pas disparu. Si les symptômes persistent, consultez un médecin avant de visionner à nouveau des contenus en 3D.

Les parents doivent surveiller leurs enfants pendant le visionnage en 3D et s'assurer qu'ils ne présentent aucun des symptômes mentionnés ci-dessus. Le développement du système visuel des enfants de moins de 6 ans n'étant pas complet, le visionnage de contenu en 3D par les enfants en dessous de cet âge n'est pas recommandé.

# Protection de votre produit

- N'insérez pas d'autres objets que des disques dans le logement du disque.
- N'insérez pas de disques gondolés ou fissurés dans le logement du disque.
- Lorsque vous n'utilisez pas l'appareil pendant une période prolongée, retirez les disques du logement du disque.
- Utilisez uniquement un chiffon en microfibre pour nettoyer le produit.

# <span id="page-7-1"></span><span id="page-7-0"></span>Protection de l'environnement

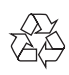

Votre produit a été conçu et fabriqué avec des matériaux et des composants de haute qualité pouvant être recyclés et réutilisés.

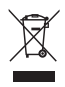

La présence du symbole de poubelle sur roues barrée sur un produit indique que ce dernier est conforme à la directive européenne 2002/96/EC. Veuillez vous renseigner sur votre système local de gestion des déchets d'équipements électriques et électroniques. Respectez la réglementation locale et ne jetez pas vos anciens appareils avec les ordures ménagères.

La mise au rebut correcte de votre ancien appareil permet de préserver l'environnement et la santé.

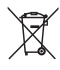

Cet appareil contient des piles relevant de la directive européenne 2006/66/EC, qui ne peuvent être jetées avec les ordures ménagères. Renseignez-vous sur les dispositions en vigueur dans votre région concernant la collecte séparée des piles. La mise au rebut correcte permet de préserver l'environnement et la santé.

# <span id="page-8-0"></span>3 Votre Home Cinéma

Félicitations pour votre achat et bienvenue dans le monde de Philips ! Pour profiter pleinement de l'assistance offerte par Philips (comme les mises à niveau logicielles de produits), enregistrez votre produit à l'adresse suivante : www.philips.com/welcome.

# <span id="page-8-1"></span>Télécommande

Cette section contient une présentation de la télécommande.

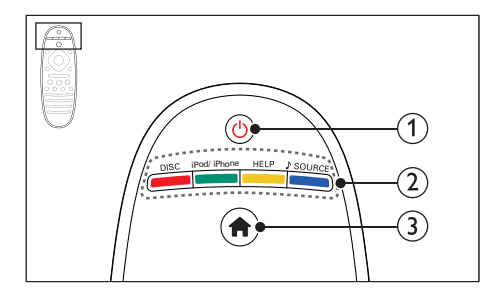

#### $(1)$   $\circ$  (Veille - Mise en marche)

- Permet d'allumer le Home Cinéma ou de le mettre en veille.
- Lorsque la fonction EasyLink est activée, maintenez la touche enfoncée pendant au moins trois secondes pour mettre en veille tous les périphériques HDMI CEC connectés.

#### (2) Boutons source / Touches de couleur

- Touches de couleur : permet de sélectionner des tâches ou des options pour les disques Blu-ray ou les services SmartTV.
- DISC : permet de sélectionner la source disque.
- **iPod/iPhone** : permet de basculer sur la source iPod/iPhone.
- HELP : Permet d'accéder à l'aide à l'écran.
- **J SOURCE** : permet de sélectionner une source d'entrée audio.

## $\bigcirc$   $\mathbf{\hat{a}}$  (Accueil)

Permet d'accéder au menu d'accueil.

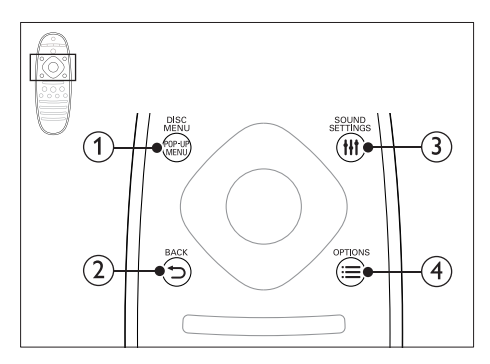

## 1 POP-UP MENU/DISC MENU

Permet d'accéder au menu du disque ou de le quitter lorsque vous lisez un disque.

## $(2)$   $\rightarrow$  BACK

- Permet de revenir à l'écran de menu précédent.
- En mode radio, appuyez sur cette touche et maintenez-la enfoncée pour effacer les stations radio actuellement prédéfinies.

### (3) HI SOUND SETTINGS

Permet d'accéder ou de quitter les options audio.

### $\widehat{A}$   $\equiv$  OPTIONS

- Permet d'accéder à d'autres options de lecture lors de la lecture d'un disque ou d'un périphérique de stockage USB.
- En mode radio, permet de définir une station de radio.

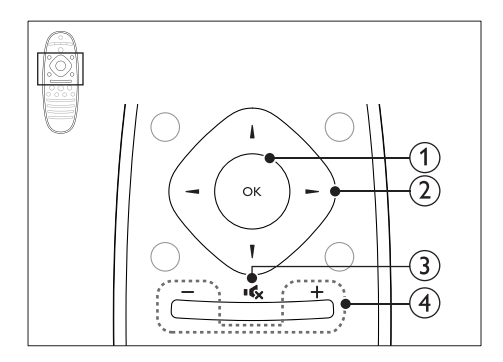

## $\Omega$  OK

Permet de confirmer une saisie ou une sélection.

#### $(2)$  Touches de navigation

- Permettent de naviguer dans les menus.
- Lors de la configuration du réseau et du mot de passe, appuyez sur la flèche gauche pour supprimer un caractère.
- En mode radio, appuyez sur la flèche gauche ou droite pour démarrer la recherche automatique.
- En mode radio, appuyez sur haut ou bas pour régler la fréquence radio.

#### $\overline{3}$   $\overline{4}$  (Silence)

Permet de couper et de rétablir le son.

#### $(4)$  +/- (Volume)

Permet d'augmenter ou de diminuer le volume, ou de le rétablir s'il a été coupé.

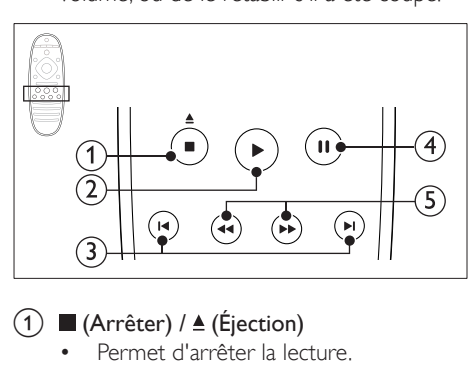

## $\overline{a}$  (Arrêter) /  $\triangle$  (Éjection)

- Permet d'arrêter la lecture.
- Maintenez ce bouton enfoncé pendant trois secondes pour éjecter un disque.

## $(2)$   $\blacktriangleright$  (Lecture)

Permet de démarrer ou de reprendre la lecture.

## $(3)$   $\blacktriangleleft$  /  $\blacktriangleright$  (Précédent/Suivant)

- Permet de passer à la piste, au chapitre, au fichier précédent ou suivant.
- En mode radio, permet de sélectionner une station de radio présélectionnée.

## $(4)$  II (Pause)

Permet de suspendre la lecture.

 $(5)$  44/ $\blacktriangleright$  (Lecture rapide en arrière/Lecture rapide en avant) Recherche vers l'avant ou vers l'arrière. Appuyez plusieurs fois pour changer de vitesse.

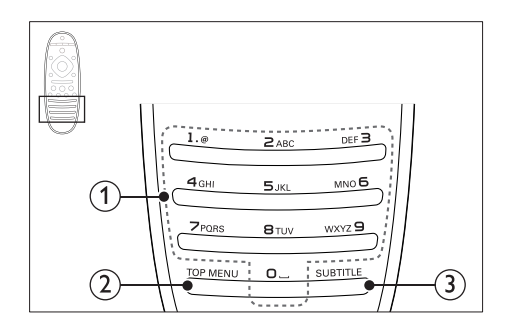

### (1) Touches alpha numériques

- Permet d'entrer des chiffres ou des lettres (saisie de type SMS).
- En mode radio, permet de sélectionner une station de radio présélectionnée.

### $(2)$  TOP MENU

Permet d'accéder au menu principal d'un disque vidéo.

## $(3)$  SUBTITLE

Permet de sélectionner la langue de soustitrage des vidéos.

# <span id="page-10-1"></span><span id="page-10-0"></span>Unité principale

Cette section contient une présentation de l'unité principale.

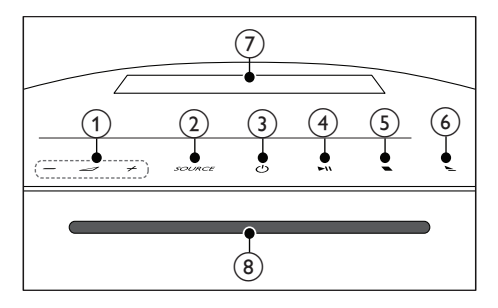

#### $\bigcap$   $\bigtriangleup$  +/-

Permet d'augmenter ou de diminuer le volume.

#### $(2)$  SOURCE

Permet de sélectionner une source audio ou vidéo pour le Home Cinéma.

#### $(3)$   $\circ$  (Veille - Mise en marche)

Permet d'allumer le Home Cinéma ou de le mettre en veille.

#### $(4)$  **DII** (Lecture/Pause)

Permet de lancer, d'interrompre ou de reprendre la lecture.

- $(5)$  (Arrêter)
	- Permet d'arrêter la lecture.
	- En mode radio, appuyez sur cette touche et maintenez-la enfoncée pour effacer les stations radio actuellement prédéfinies.
- $\left(6\right)$   $\triangle$  (Éjection) Permet d'éjecter un disque.
- g Afficheur
- $\left( 8 \right)$  Compartiment du disque.

# <span id="page-10-2"></span>**Connecteurs**

Cette section inclut une présentation des connecteurs disponibles sur votre Home Cinéma.

## Connecteurs latéraux

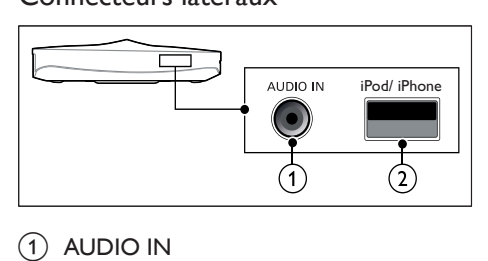

## $(1)$  AUDIO IN

Entrée audio d'un lecteur MP3 avec prise 3,5 mm.

#### $(2)$  iPod/iPhone (USB)

- Entrée audio, vidéo ou image d'un périphérique de stockage USB.
- Permet de connecter un iPod ou un iPhone.
- Permet d'accéder à BD-Live.

## Arrière gauche

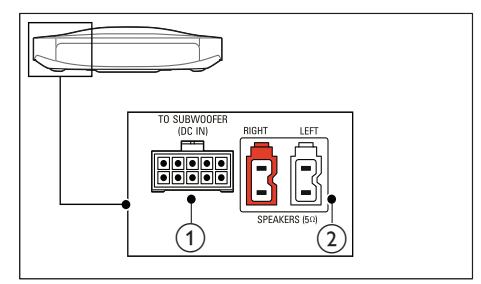

### 1 TO SUBWOOFER

Permet la connexion au caisson de basses fourni.

### 2 SPEAKERS

Permet la connexion aux enceintes fournies.

#### Arrière centre

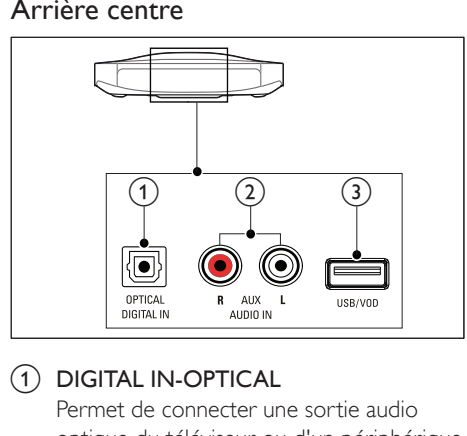

#### $(1)$  DIGITAL IN-OPTICAL

Permet de connecter une sortie audio optique du téléviseur ou d'un périphérique numérique.

#### $(2)$  AUDIO IN-AUX

Permet la connexion à une sortie audio analogique d'un téléviseur ou d'un périphérique analogique.

#### $\overline{3}$   $\leftarrow$  (USB)

Emplacement pour périphérique de stockage USB. Le périphérique de stockage USB est utilisé pour louer des vidéos en ligne.

## Arrière droite

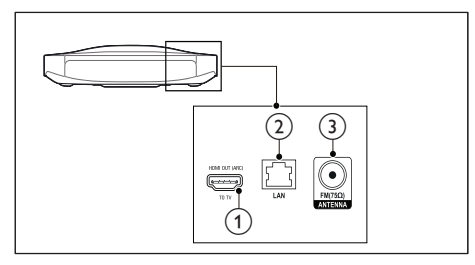

#### $(1)$  HDMI OUT (ARC)TO TV

Permet la connexion à l'entrée HDMI du téléviseur.

#### (2) Réseau local (LAN)

Permet la connexion à l'entrée LAN d'un routeur ou d'un modem haut débit.

#### $\Omega$  ANTENNA FM 75  $\Omega$ Permet de brancher l'antenne FM fournie

10 FR

# <span id="page-12-0"></span>4 Connexion et configuration

Cette section vous aide à relier votre Home Cinéma à un téléviseur et à d'autres appareils, puis à le configurer. Pour plus d'informations sur les connexions de base de votre Home Cinéma et ses accessoires, consultez le guide de mise en route.

#### Remarque

- Pour connaître les données d'identification ainsi que les tensions d'alimentation, reportez-vous à la plaque signalétique située à l'arrière ou en dessous du produit.
- Avant d'effectuer ou de modifier des connexions, assurez-vous que tous les appareils sont débranchés de la prise secteur.

# <span id="page-12-1"></span>Connexion des enceintes

Les câbles d'enceinte font l'objet d'un code couleur pour faciliter leur connexion. Pour connecter une enceinte à votre Home Cinéma, faites correspondre la couleur du câble d'enceinte et celle du connecteur.

La position des enceintes joue un rôle essentiel dans la configuration d'un effet de son Surround. Pour obtenir un résultat optimal, orientez les enceintes vers le fauteuil et placezles au niveau de vos oreilles (lorsque vous êtes assis).

Pour un résultat optimal, placez vos enceintes et le caisson de basses comme indiqué ci-dessous.

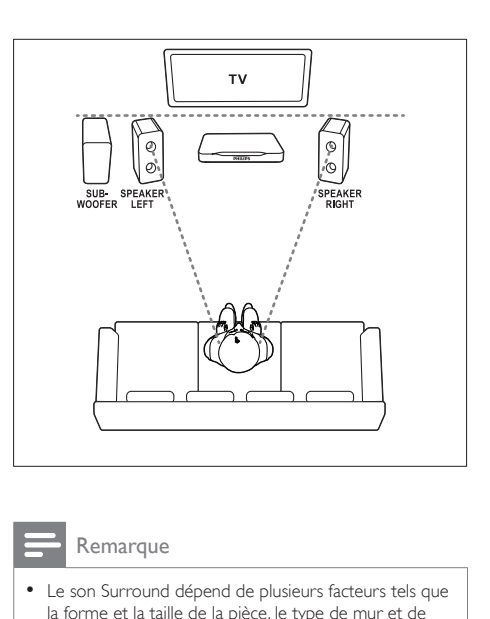

#### Remarque

Le son Surround dépend de plusieurs facteurs tels que la forme et la taille de la pièce, le type de mur et de plafond, les fenêtres et les surfaces réfléchissantes, ainsi que l'acoustique des enceintes.

Suivez ces recommandations générales, puis configurez vos enceintes.

- **1** Emplacement du fauteuil : Représente le centre de votre zone d'écoute.
- 2 SPEAKER LEFT (enceinte gauche) et SPEAKER RIGHT (enceinte droite) : Placez les enceintes droite et gauche à l'avant, à distance égale de l'unité centrale en formant un arc de cercle, afin que les deux enceintes soient à la même distance du fauteuil. Pour obtenir un résultat optimal, orientez les enceintes vers le fauteuil et placez-les au niveau de vos oreilles (lorsque vous êtes assis).
- **3** SUBWOOFER (caisson de basses) : Placez le caisson de basses à au moins un mètre du téléviseur, à gauche ou à droite. Laissez un espace de 10 cm environ entre le caisson de basses et le mur.

# <span id="page-13-2"></span><span id="page-13-0"></span>Connexion au téléviseur

Connectez votre Home Cinéma à un téléviseur pour regarder des vidéos. Vous pouvez écouter le son du téléviseur via les enceintes de votre Home Cinéma.

Utilisez la meilleure connexion disponible sur votre Home Cinéma et votre téléviseur.

## <span id="page-13-1"></span>Option 1 : connexion au téléviseur via la prise HDMI (ARC)

## Qualité vidéo optimale

Votre Home Cinéma prend en charge la norme HDMI, compatible avec la technologie Audio Return Channel (ARC). Si votre téléviseur est compatible avec la norme HDMI ARC, vous pouvez écouter le son de votre téléviseur via votre Home Cinéma à l'aide d'un unique câble HDMI.

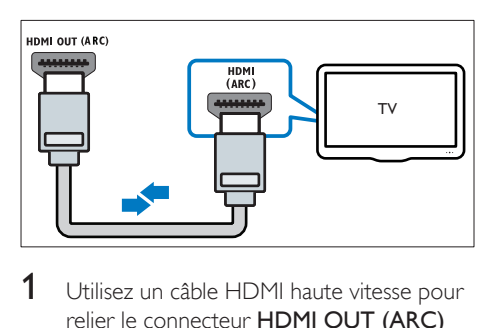

- 1 Utilisez un câble HDMI haute vitesse pour relier le connecteur HDMI OUT (ARC) de votre Home Cinéma au connecteur HDMI ARC de votre téléviseur.
	- Le connecteur HDMI ARC du téléviseur peut être nommé différemment. Pour plus de détails, reportez-vous au manuel d'utilisation du téléviseur.
- 2 Sur votre téléviseur, activez les fonctions HDMI-CEC. Pour plus de détails, reportezvous au manuel d'utilisation du téléviseur.
	- [HDMI-CEC est une fonction qui](#page-14-1)  [permet de contrôler les appareils](#page-14-1)  [compatibles CEC connectés via HDMI](#page-14-1)  [avec une seule télécommande, par](#page-14-1)

[exemple pour le réglage du volume](#page-14-1)  [du téléviseur et du Home Cinéma à](#page-14-1)  [la fois.](#page-14-1) (voir 'Configuration d'EasyLink (commande HDMI-CEC)' à la page [13](#page-14-1))

3 Si vous n'entendez pas le son de votre [téléviseur via le Home Cinéma, réglez le](#page-15-0)  [son manuellement.](#page-15-0) (voir 'Configuration du son' à la page [14](#page-15-0))

# <span id="page-13-3"></span>Option 2 : connexion au téléviseur via la prise HDMI standard

## Qualité vidéo optimale

Si votre téléviseur n'est pas compatible HDMI ARC, connectez-le à votre Home Cinéma à l'aide d'une connexion HDMI standard.

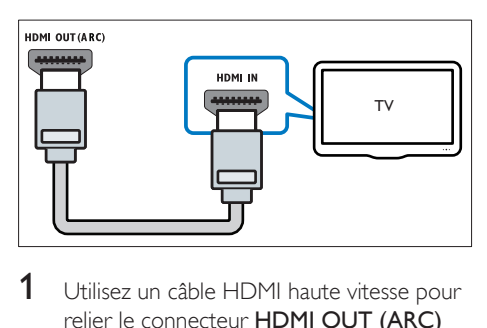

- 1 Utilisez un câble HDMI haute vitesse pour relier le connecteur HDMI OUT (ARC) de votre Home Cinéma au connecteur HDMI de votre téléviseur.
- 2 [Connectez un câble audio pour entendre le](#page-14-2) [son du téléviseur via votre Home Cinéma](#page-14-2) (voir 'Raccordement audio d'un téléviseur et d'autres appareils' à la page [13](#page-14-2)).
- 3 Sur votre téléviseur, activez les fonctions HDMI-CEC. Pour plus de détails, reportezvous au manuel d'utilisation du téléviseur.
	- [HDMI-CEC est une fonction qui](#page-14-1)  [permet de contrôler les appareils](#page-14-1)  [compatibles CEC connectés via HDMI](#page-14-1)  [avec une seule télécommande, par](#page-14-1)  [exemple pour le réglage du volume](#page-14-1)  [du téléviseur et du Home Cinéma à](#page-14-1)  [la fois.](#page-14-1) (voir 'Configuration d'EasyLink (commande HDMI-CEC)' à la page [13](#page-14-1))

<span id="page-14-0"></span>4 Si vous n'entendez pas le son de votre [téléviseur via le Home Cinéma, réglez le](#page-15-0)  [son manuellement.](#page-15-0) (voir 'Configuration du son' à la page [14](#page-15-0))

#### Remarque

• Si votre téléviseur est équipé d'un connecteur DVI, vous pouvez utiliser un adaptateur HDMI/DVI pour réaliser le raccordement. Toutefois, certaines fonctionnalités peuvent ne pas être disponibles.

# <span id="page-14-2"></span>Raccordement audio d'un téléviseur et d'autres appareils

Vous pouvez diffuser l'audio de votre téléviseur ou d'autres appareils via les enceintes de votre Home Cinéma.

Pour cela, utilisez la meilleure connexion disponible sur le téléviseur, le Home Cinéma et le ou les autres appareils.

#### **Remarque**

• [Lorsque votre Home Cinéma et votre téléviseur](#page-13-1)  [sont reliés à l'aide d'une connexion HDMI ARC, il est](#page-13-1)  [inutile d'établir une connexion audio](#page-13-1) (voir 'Option 1 : connexion au téléviseur via la prise HDMI (ARC)' à la page [12](#page-13-1)).

## Option 1 : raccordement audio à l'aide d'un câble optique numérique

La meilleure qualité audio

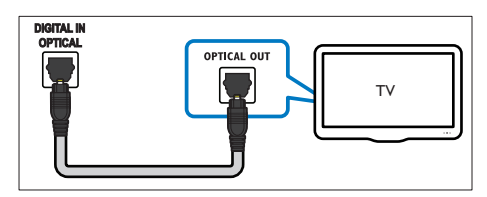

1 À l'aide d'un câble optique, reliez le connecteur OPTICAL de votre Home

Cinéma au connecteur OPTICAL OUT de votre téléviseur ou autre appareil.

Le connecteur optique numérique peut être étiqueté SPDIF ou SPDIF OUT.

## Option 2 : branchement du son à l'aide de câbles audio analogiques

Qualité audio de base

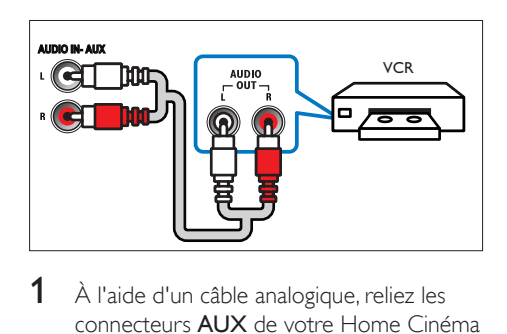

 $1$   $\land$  l'aide d'un câble analogique, reliez les connecteurs AUX de votre Home Cinéma aux connecteurs **AUDIO OUT** de votre téléviseur ou autre appareil.

# <span id="page-14-1"></span>Configuration d'EasyLink (commande HDMI-CEC)

Ce Home Cinéma prend en charge la fonction Philips EasyLink utilisant le protocole HDMI-CEC (Consumer Electronics Control). Les périphériques compatibles EasyLink raccordés via des connecteurs HDMI peuvent être contrôlés par une seule télécommande.

#### Remarque

- Selon les fabricants, le protocole HDMI-CEC est nommé de nombreuses façons différentes. Pour plus informations sur votre appareil, consultez son manuel d'utilisation.
- Philips ne garantit pas une interopérabilité à 100 % avec la totalité des appareils compatibles HDMI-CEC.

#### Avant de commencer

- Connectez votre Home Cinéma à l'appareil compatible HDMI-CEC via une connexion HDMI.
- Établissez les connexions nécessaires décrites dans le guide de mise en route, puis sélectionnez le Home Cinéma en tant que source sur votre téléviseur.

## Activation d'EasyLink

- **1** Appuyez sur  $\bigwedge$  (Accueil).
- 2 Sélectionnez [Configuration], puis appuyez sur OK.
- $3$  Sélectionnez [EasyLink] > [EasyLink] > [Activé].
- 4 Sur votre téléviseur et sur les autres appareils connectés, activez la commande HDMI-CEC. Pour plus d'informations, consultez le manuel d'utilisation du téléviseur ou des autres appareils.
	- Sur votre téléviseur, définissez la sortie audio sur « Amplificateur » (au lieu des haut-parleurs du téléviseur). Pour plus de détails, reportez-vous au manuel d'utilisation du téléviseur.

## <span id="page-15-1"></span>Commandes EasyLink

Avec EasyLink, vous pouvez contrôler votre Home Cinéma, votre téléviseur, et les autres appareils compatibles HDMI-CEC connectés au moyen d'une seule télécommande.

- [Lecture 1 pression] (lecture à l'aide d'une seule touche) : Lorsqu'un disque vidéo est dans le logement du disque, appuyez sur (Lecture) pour sortir le téléviseur du mode veille et lire le disque.
- [Veille 1 pression] (Mise en veille à l'aide d'une seule touche) : si la mise en veille à l'aide d'une seule touche est activée sur votre Home Cinéma, vous pouvez le mettre en veille à l'aide de la télécommande du téléviseur ou de tout autre appareil HDMI-CEC.
- **[Contrôle du système audio]** (Contrôle audio système) :si le contrôle audio système est activé, le son de l'appareil connecté est automatiquement diffusé par les enceintes de votre Home Cinéma lorsque le contenu de l'appareil est en cours de lecture.
- [Mappage des entrées audio] (Mappage des entrées audio) :[si le contrôle audio](#page-15-0)  [du système ne fonctionne pas, mappez](#page-15-0)  [l'appareil connecté au connecteur d'entrée](#page-15-0)  [audio approprié de votre Home](#page-15-0) Cinéma. (voir 'Configuration du son' à la page [14\)](#page-15-0)

#### Remarque

• Pour modifier les réglages de commande d'EasyLink, appuyez sur **f** (Accueil), puis sélectionnez [Configuration] > [EasyLink].

## <span id="page-15-0"></span>Configuration du son

Si vous ne parvenez pas à entendre la sortie audio d'un appareil connecté sur les hautparleurs de votre Home Cinéma, procédez comme suit :

- [Vérifiez si vous avez activé EasyLink sur](#page-14-1)  [tous les appareils](#page-14-1) ; (voir 'Configuration d'EasyLink (commande HDMI-CEC)' à la page [13](#page-14-1)) et
- sur votre téléviseur, définissez la sortie audio sur « Amplificateur » (au lieu des haut-parleurs du téléviseur). Pour plus de détails, reportez-vous au manuel d'utilisation du téléviseur et
- configurez la commande audio EasyLink.
- **1** Appuyez sur  $\bigwedge$  (Accueil).
- 2 Sélectionnez  $[Configuration]$ , puis appuyez sur OK.
- $3$  Sélectionnez [EasyLink] > [Contrôle du système audio] > [Activé].
	- Pour lire le son à partir des hautparleurs du téléviseur, sélectionnez [Désactivé] et ignorez les étapes suivantes.
- <span id="page-16-0"></span>4 Sélectionnez [EasyLink] > [Mappage des entrées audio].
- 5 Suivez les instructions à l'écran pour mapper l'appareil connecté sur les entrées audio de votre Home Cinéma.
	- Si vous connectez votre Home Cinéma au téléviseur via une connexion HDMI ARC, vérifiez que le son du téléviseur est mappé sur l'entrée ARC de votre Home Cinéma.

# <span id="page-16-1"></span>Connexion et configuration d'un réseau domestique

Connectez votre Home Cinéma à un routeur réseau via une connexion réseau avec ou sans fil pour profiter des avantages suivants :

- [Diffusion en streaming de contenus](#page-29-1)  [multimédias](#page-29-1) (voir 'Navigation dans le contenu PC via DLNA' à la page [28](#page-29-1))
- [Commande par smartphone](#page-26-1) (voir 'Commande par smartphone' à la page [25\)](#page-26-1)
- [Smart TV](#page-27-1) (voir 'Navigation sur Smart TV' à la page [26](#page-27-1))
- [Radio Internet](#page-29-2) (voir 'Radio Internet' à la page [28](#page-29-2))
- [Mise à jour logiciel](#page-38-1) (voir 'Mettez à jour le logiciel via Internet' à la page [37\)](#page-38-1)

# Attention

• Familiarisez-vous avec le routeur réseau, le logiciel de serveur multimédia et les principes de gestion de réseau. Si nécessaire, lisez la documentation qui accompagne les composants réseau. Philips n'est pas responsable des données perdues, endommagées ou corrompues.

#### Avant de commencer

Pour les mises à jour du service Smart TV, de l'appel vidéo et du logiciel, vérifiez que le routeur réseau dispose d'un accès haut débit à Internet et n'est pas limité par des pare-feu ou d'autres systèmes de sécurité. • Établissez les connexions nécessaires décrites dans le guide de mise en route, puis sélectionnez le Home Cinéma en tant que source sur votre téléviseur.

## <span id="page-16-2"></span>Configuration du réseau filaire

#### Ce dont vous avez besoin

- Un câble réseau (câble RI45 droit).
- Un routeur réseau (avec DHCP activé).

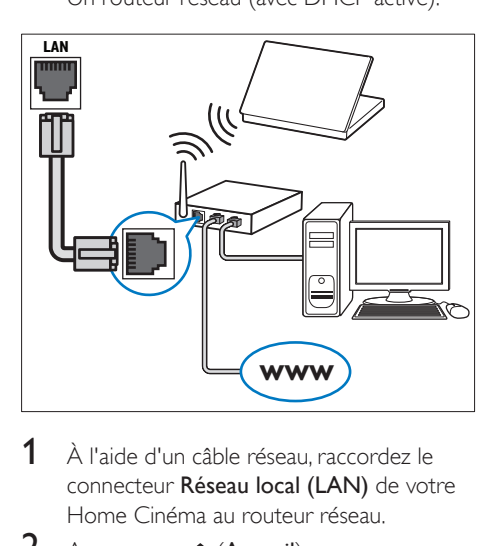

- 1 À l'aide d'un câble réseau, raccordez le connecteur Réseau local (LAN) de votre Home Cinéma au routeur réseau.
- $\frac{2}{3}$  Appuyez sur  $\bigstar$  (Accueil).
- Sélectionnez [Configuration], puis appuyez sur OK.
- 4 Sélectionnez [Réseau] > [Installation du réseau] > [Filaire (Ethernet)].
- 5 Suivez les instructions à l'écran pour terminer la configuration.
	- Si la connexion échoue, sélectionnez [Réessayer], puis appuyez sur OK.
- 6 Sélectionnez [Terminé], puis appuyez sur OK pour sortir.
	- Pour afficher les paramètres réseau, sélectionnez [Configuration] > [Réseau] > [Afficher les paramètres réseau].

## <span id="page-17-1"></span>Configuration du réseau sans fil

Votre Home Cinéma possède la Wi-Fi intégrée pour un accès facile au réseau sans fil.

#### Ce dont vous avez besoin

Un routeur réseau (avec DHCP activé). Pour des performances sans fil, une couverture et une compatibilité optimales, utilisez un routeur 802.11n.

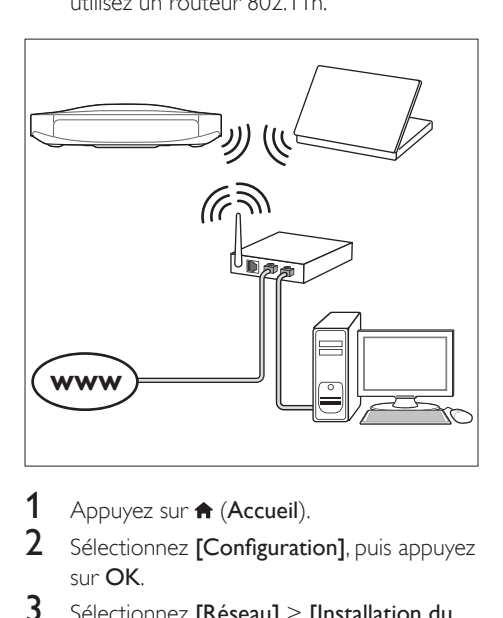

- 1 Appuyez sur  $\bigstar$  (Accueil).<br>2 Sélectionnez [Configurati
- Sélectionnez [Configuration], puis appuyez sur OK.
- $3$  Sélectionnez [Réseau] > [Installation du réseau] > [Sans fil (Wi-Fi)], puis appuyez sur OK.
- 4 Suivez les instructions à l'écran pour sélectionner et configurer le réseau sans fil.
	- Si la connexion échoue, sélectionnez [Réessayer], puis appuyez sur OK.
- 5 Sélectionnez [Terminé], puis appuyez sur OK pour sortir.
	- Pour afficher les paramètres réseau, sélectionnez [Configuration] > [Réseau] > [Afficher les paramètres sans fil].

## <span id="page-17-0"></span>Personnalisation du nom du réseau

Nommez votre Home Cinéma de façon à l'identifier facilement sur votre réseau domestique.

- $\frac{1}{2}$  Appuyez sur  $\bigstar$  (Accueil).
- Sélectionnez [Configuration], puis appuyez sur OK.
- 3 Sélectionnez [Réseau] > [Renommez votre produit :].
- 4 Appuyez sur Touches alpha numériques pour saisir le nom.
- 5 Sélectionnez [Terminé], puis appuyez sur OK pour sortir.

# <span id="page-18-0"></span>5 Utilisation de votre Home Cinéma

Cette section vous permet d'utiliser le Home Cinéma afin de lire du contenu multimédia depuis une large palette de sources.

#### Avant de commencer

- Effectuez les branchements nécessaires décrits dans le guide de mise en route et dans le présent manuel d'utilisation.
- Réalisez la configuration initiale. La configuration initiale s'affiche lorsque vous allumez votre Home Cinéma pour la première fois ou si vous ne terminez pas la configuration.
- Sur le téléviseur, sélectionnez la source appropriée pour votre Home Cinéma (par exemple, HDMI, AV IN).

# <span id="page-18-2"></span>Accès au menu Accueil

Le menu Accueil offre un accès facile aux appareils connectés, à la configuration et à d'autres fonctionnalités utiles de votre Home Cinéma.

- **1** Appuyez sur  $\hat{\uparrow}$  (Accueil). » Le menu d'accueil s'affiche.
- 2 Appuyez sur les Touches de navigation et sur OK pour sélectionner les options suivantes :
	- [lire le Disque]: Permet de démarrer la lecture du disque.
	- [parcourir USB] : permet d'accéder à l'explorateur de contenu du périphérique USB.
	- [parcourir l'iPod] : permet d'accéder à l'explorateur de contenu de l'iPod ou de l'iPhone.
- [Smart TV] : permet d'accéder à SmartTV.
- [Radio Internet] : permet d'accéder à la radio Internet via votre Home Cinéma.
- [Radio FM] : permet d'accéder à la radio FM.
- [parcourir PC] : permet d'accéder à l'explorateur de contenu de l'ordinateur.
- [Configuration]: Permet d'accéder aux menus pour modifier les paramètres vidéo, audio et autres.
- [Aide]: Permet d'accéder au manuel d'utilisation à l'écran.
- $3$  Appuyez sur la touche  $\bigtriangleup$  (Accueil) pour quitter le menu.

# <span id="page-18-1"></span>**Disques**

Votre Home Cinéma peut lire des DVD, des VCD, des CD et des disques Blu-ray. Il peut également lire des disques que vous avez enregistrés chez vous, comme les disques CD-R de photos, de vidéos et de musique.

- 1 Insérez un disque dans le Home Cinéma.
- 2 Si la lecture du disque ne démarre pas automatiquement, appuyez sur DISC ou sélectionnez llire le Disquel dans le menu Accueil.
- 3 [Contrôlez la lecture à l'aide de la](#page-19-0)  [télécommande.](#page-19-0) (voir 'Touches de lecture' à la page [18](#page-19-0))
	- Il est normal d'entendre un petit bruit lorsque vous lisez un disque Blu-ray. Cela ne signifie pas que votre Home Cinéma est défectueux.

### <span id="page-19-0"></span>Touches de lecture

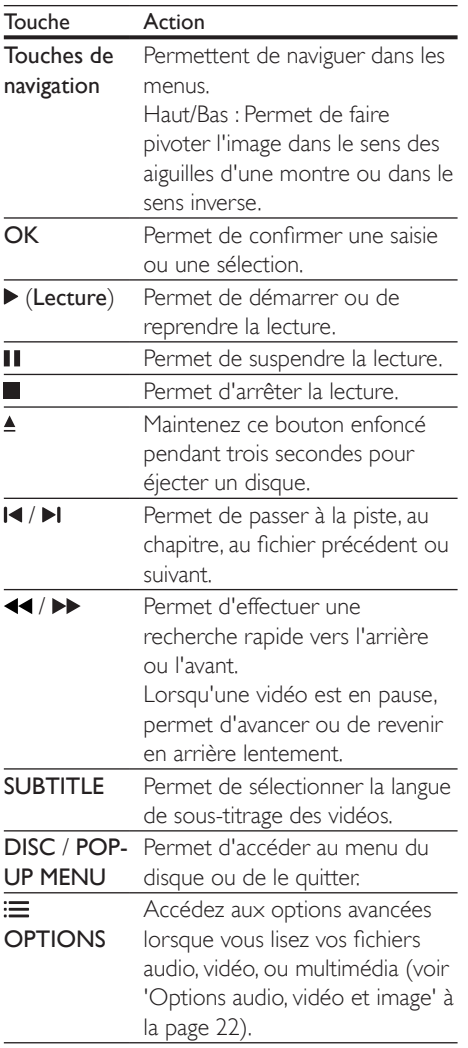

## <span id="page-19-2"></span>Synchroniser l'image et le son

Si l'audio et la vidéo ne sont pas synchronisés, vous pouvez retarder le son pour le mettre en phase avec l'image.

1 Appuyez sur la touche **III SOUND SETTINGS** 

2 Sélectionnez AUD SYNC, puis appuyez sur OK.

 $3$  Appuyez sur Touches de navigation (haut/ bas) pour synchroniser audio et vidéo.

4 Appuyez sur la touche OK pour confirmer.

## <span id="page-19-1"></span>Lecture d'un disque Blu-ray 3D.

Votre Home Cinéma peut lire les vidéos en Blu-ray 3D. Lisez l'avertissement sanitaire relatif au visionnage en 3D avant de lire un disque 3D.

#### Ce dont vous avez besoin

- Un téléviseur 3D
- Une paire de lunettes 3D compatible avec votre téléviseur 3D
- Une vidéo Blu-ray 3D
- Un câble HDMI haute vitesse
- 1 À l'aide du câble HDMI haute vitesse. connectez votre Home Cinéma à un téléviseur 3D compatible.
- 2 Assurez-vous que le réglage vidéo 3D est activé. Appuyez sur  $\bigwedge$  (Accueil), puis sélectionnez [Configuration] > [Vidéo] > [Regarder une vidéo en 3D] > [Auto].
	- Pour lire des disques 3D en mode 2D, sélectionnez [Désactivé].
- 3 Lancez la lecture du disque Blu-ray 3D et mettez vos lunettes 3D.
	- Pendant la recherche vidéo et dans certains modes de lecture, la vidéo est affichée en 2D. L'affichage vidéo revient au mode 3D lorsque vous reprenez la lecture.

#### Remarque

• Pour éviter le scintillement, réglez la luminosité de l'écran.

## <span id="page-20-2"></span><span id="page-20-0"></span>Utilisation de Bonus View sur un disque Blu-ray

Les disques Blu-ray prenant en charge la fonction Bonus View permettent d'afficher des contenus supplémentaires, tels que les commentaires du réalisateur dans une petite fenêtre. La fonction Bonus View est également connue sous le nom d'incrustation d'image (PIP).

- 1 Activez la fonction Bonus View dans le menu du disque Blu-ray.
- 2 Pendant que vous regardez le film, appuyez  $sur \equiv$  OPTIONS.
	- » Le menu des options apparaît.
- $3$  Sélectionnez **[Sélection PIP]** > **[PIP]**.
	- Selon les vidéos, le menu d'incrustation d'image [1] ou [2] s'affiche.
	- Pour désactiver la fonction Bonus View, sélectionnez [Désactivé].
- 4 Sélectionnez [2ème langue son] ou [2ème langue sous-titres].
- 5 Sélectionnez une langue, puis appuyez sur OK.

## <span id="page-20-1"></span>BD-Live sur Blu-ray

Les disques Blu-ray comportant du contenu BD-Live vous permettent d'accéder à des fonctions supplémentaires, comme les conversations Internet avec le réalisateur, les dernières bandes-annonces, les jeux, les fonds d'écrans et les sonneries.

Les services et contenus BD-Live varient d'un disque à l'autre.

#### Ce dont vous avez besoin

- Un disque Blu-ray avec contenu BD-Live
- Un périphérique de stockage USB, avec au moins 1 Go de mémoire
- 1 [Connectez votre Home Cinéma à un](#page-16-1)  [réseau domestique avec accès Internet](#page-16-1) (voir 'Connexion et configuration d'un réseau domestique' à la page [15](#page-16-1)).
- 2 Connectez un périphérique de stockage USB au connecteur USB situé sur le côté de votre Home Cinéma.
- $3$  Appuyez sur  $\bigtriangleup$  (Accueil), puis sélectionnez [Configuration].
- 4 Sélectionnez [Avancé] > [Sécurité BD Live] > [Désactivé] pour activer la fonction BD-Live.
	- Pour désactiver la fonction BD-Live. sélectionnez [Activé].
- 5 Sélectionnez l'icône BD-Live dans le menu du disque, puis appuyez sur OK.
	- » Le chargement de BD-Live commence. Le temps de chargement dépend du disque et de votre connexion Internet.
- 6 Appuyez sur les Touches de navigation pour parcourir le contenu BD-Live, puis appuyez sur OK pour sélectionner un élément.

#### Remarque

• Pour effacer la mémoire du périphérique de stockage, appuyez sur **f** (Accueil), puis sélectionnez [Configuration] > [Avancé] > [Effacer mémoire].

# Lecture de musique via **Bluetooth**

Via Bluetooth, connectez le Home Cinéma à votre périphérique Bluetooth (iPad, iPhone, iPod Touch, téléphone Android, ou ordinateur portable) ; vous pouvez ensuite écouter les fichiers audio enregistrés sur l'appareil avec les haut-parleurs de votre Home Cinéma.

#### Ce dont vous avez besoin

- Un périphérique Bluetooth qui prend en charge le profil Bluetooth A2DP, avec une version Bluetooth telle que 2.1 + EDR.
- Le périmètre de transmission entre le Home Cinéma et un périphérique Bluetooth est d'environ 10 m.
- <span id="page-21-0"></span>1 Appuyez plusieurs fois sur J SOURCE pour sélectionner le mode Bluetooth. » BT apparaît sur l'afficheur.
- 2 Sur le périphérique Bluetooth, activez Bluetooth, recherchez le nom de votre Home Cinéma et sélectionnez-le pour démarrer la connexion (consultez le manuel d'utilisation du périphérique Bluetooth pour savoir comment activer Bluetooth).
	- Lorsque vous y êtes invité, saisissez le mot de passe « 0000 ».
- 3 Attendez le signal sonore venant des hautparleurs du Home Cinéma.
	- » Lorsque la connexion Bluetooth est établie, BT READY apparaît sur l'afficheur.
- 4 Sélectionner et lire des fichiers audio ou de la musique sur votre périphérique Bluetooth.
	- Lors de la lecture, si vous recevez un appel, la lecture de la musique est interrompue. La lecture reprend une fois l'appel terminé.
- 5 Pour quitter le Bluetooth, sélectionnez une autre source.
	- Lorsque vous repassez en mode Bluetooth, la connexion Bluetooth reste activée.

#### **Remarque**

- La diffusion de musique peut être interrompue par tout obstacle entre l'appareil et le Home Cinéma : un mur, un boîtier métallique qui recouvre l'appareil, ou tout autre appareil à proximité qui fonctionne sur la même fréquence.
- Si vous voulez connecter votre Home Cinéma à un autre périphérique Bluetooth, désactivez le périphérique Bluetooth actuellement connecté.
- Philips ne garantit pas une compatibilité à 100 % avec la totalité des appareils compatibles Bluetooth.

# <span id="page-21-2"></span>Fichiers de données

Votre Home Cinéma vous permet de lire les fichiers photos, audio et vidéos présents sur un disque ou sur un périphérique de stockage USB. [Avant de lire un fichier, vérifiez que le format](#page-40-1)  [de fichier est pris en charge par votre Home](#page-40-1)  [Cinéma](#page-40-1) (voir 'Formats de fichier' à la page [39](#page-40-1)).

- 1 Lisez les fichiers présents sur un disque ou sur un périphérique de stockage USB.
- 2 Pour arrêter la lecture, appuyez sur  $\blacksquare$ .
	- Pour reprendre la vidéo où vous l'aviez  $\arr$ êtée, appuyez sur  $\blacktriangleright$  (**Lecture**).
	- Pour lire la vidéo à partir du début, appuyez sur OK.

#### Remarque

• Pour lire les fichiers DivX protégés par DRM, connectez votre Home Cinéma à un téléviseur à l'aide d'un câble HDMI.

#### <span id="page-21-1"></span>Sous-titres

Si votre vidéo comporte des sous-titres en plusieurs langues, sélectionnez une langue de sous-titres.

#### Remarque

- Assurez-vous que le fichier de sous-titres porte exactement le même nom que le fichier vidéo. Par exemple, si le fichier vidéo est nommé « movie. avi », enregistrez le fichier de sous-titres sous le nom « movie.srt » ou « movie.sub ».
- Votre Home Cinéma prend en charge les formats de fichier suivants : .srt, .sub, .txt, .ssa, .ass, smi, et .sami. Si les sous-titres ne s'affichent pas correctement, modifiez le jeu de caractères.
- 1 Lors de la lecture d'une vidéo, appuyez sur SUBTITLE pour sélectionner une langue.
- $2$  Pour les vidéos DivX ou RMVB/RM, si les sous-titres ne s'affichent pas correctement, poursuivez avec les étapes suivantes pour modifier le jeu de caractères.
- <span id="page-22-0"></span>3 Appuyez sur la touche OPTIONS. » Le menu des options apparaît.
- 4 Sélectionnez **[leu de caractères]**, puis un jeu de caractères qui prend en charge le sous-titre.

#### **Europe, Inde, Amérique latine et Russie**

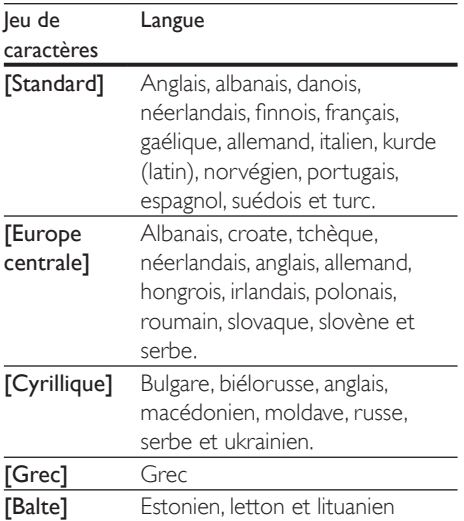

### **Asie-Pacifique et Chine**

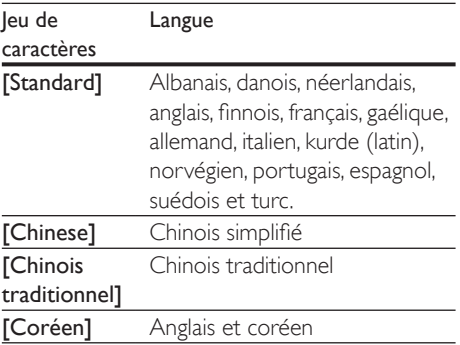

## <span id="page-22-1"></span>Code VOD pour DivX

Avant d'acheter des vidéos au format DivX et de les lire sur le Home Cinéma, enregistrez votre système sur www.divx.com en utilisant le code VOD DivX.

- **1** Appuyez sur  $\bigstar$  (**Accueil**).
- 2 Sélectionnez **[Configuration]**, puis appuyez sur OK.
- 3 Sélectionnez [Avancé] > [Code DivX® VOD].
	- » Le code d'enregistrement VOD DivX de votre Home Cinéma s'affiche.

# <span id="page-22-2"></span>Périphériques de stockage USB

Profitez des photos, pistes audio et vidéos stockées sur vos périphériques de stockage USB, lecteurs MP4 ou appareils photo numériques.

#### Ce dont vous avez besoin

- Un périphérique de stockage USB formaté pour les systèmes de fichiers FAT ou NTFS et compatible avec la classe de stockage de masse.
- [Un fichier multimédia dans l'un des formats](#page-40-1) [de fichier pris en charge](#page-40-1) (voir 'Formats de fichier' à la page [39](#page-40-1)).

#### Remarque

- Si vous utilisez un câble d'extension USB, un concentrateur USB ou un lecteur multicarte USB, le périphérique de stockage USB pourrait ne pas être reconnu.
- 1 Connectez un périphérique de stockage USB au connecteur USB situé sur le côté de votre Home Cinéma.
- $2$  Appuyez sur  $\bigstar$  (Accueil).
- <span id="page-23-0"></span>**3** Sélectionnez **[parcourir USB]**, puis appuyez sur OK. » Un explorateur de contenu s'affiche.
- 4 Sélectionnez un fichier, puis appuyez sur OK.<br>5 Pour contrôler la locture appuyez sur
- Pour contrôler la lecture, appuyez sur [les touches de lecture](#page-19-0) (voir 'Touches de lecture' à la page [18](#page-19-0)).

# <span id="page-23-1"></span>Options audio, vidéo et image

Utilisez les fonctions avancées lorsque vous lisez des photos, des pistes audio ou des vidéos à partir d'un disque ou d'un périphérique de stockage USB.

## <span id="page-23-2"></span>Options audio

Lors de la lecture d'un contenu audio, répétez une piste audio, un disque, ou un dossier.

- **1** Appuyez plusieurs fois sur  $\equiv$  **OPTIONS** pour parcourir les fonctions suivantes :
	- RPT TRK / RPT FILE : Permet de répéter la piste ou le fichier en cours.
	- RPT DISC / RPT FOLD : Permet de répéter toutes les pistes du disque ou du dossier.
	- RPT RDOM: Permet de lire les pistes audio dans un ordre aléatoire.
	- **RPT OFF: Permet de désactiver le** mode de répétition.

# <span id="page-23-3"></span>Options vidéo

Lors de la lecture d'une vidéo, sélectionnez des options telles que les sous-titres, la langue audio, la recherche par heure et les paramètres d'image. Selon la source vidéo, certaines options ne sont pas disponibles.

- 1 Appuyez sur la touche  $\equiv$  OPTIONS. » Le menu des options vidéo s'affiche.
- 2 Appuyez sur Touches de navigation et sur OK pour sélectionner et modifier :
	- [Langue son] : Permet de sélectionner la langue audio de la vidéo.
- [Langue sous-titres] : Permet de sélectionner la langue de sous-titrage des vidéos.
- [Reposit. des sous-titres] : Permet de régler la position des sous-titres sur l'écran.
- [Informations] : Permet d'afficher les informations sur l'élément en cours de lecture.
- [Jeu de caractères] : permet de sélectionner un jeu de caractères compatible avec le sous-titrage DivX externe.
- [Recherche temps] : Permet d'atteindre un passage spécifique de la vidéo en saisissant l'heure de la scène.
- [2ème langue son] : Permet de sélectionner la deuxième langue audio pour les vidéos Blu-ray.
- [2ème langue sous-titres] : Permet de sélectionner la deuxième langue de sous-titres pour les vidéos Blu-ray.
- **[Titres]** : permet de sélectionner un titre en particulier.
- [Chapitres] : permet de sélectionner un numéro de chapitre en particulier.
- [Liste angles] : Permet de sélectionner un angle de vue différent.
- [Menus] : Permet d'afficher le menu du disque.
- [Sélection PIP] : Permet d'afficher la fenêtre d'incrustation d'image lors de la lecture d'un disque Blu-ray prenant en charge Bonus View.
- [Zoom] : Permet de zoomer sur une scène vidéo ou sur une image. Appuyez sur Touches de navigation (gauche/droite) pour sélectionner un facteur de zoom.
- [Répéter] : Permet de répéter un chapitre ou un titre.
- **[Répéter A-B]** : Marquez deux points dans un chapitre ou une piste afin d'en répéter la lecture, ou désactivez le mode de répétition.
- <span id="page-24-0"></span>• [Réglages image] : Permet de sélectionner un réglage de couleurs prédéfini.
- [2D à 3D]: permet de regarder une vidéo en 2D ou 3D.

## <span id="page-24-1"></span>Options d'image

Lors de l'affichage d'une image, effectuez un zoom avant, faites-la pivoter, ajoutez une animation à un diaporama et modifiez les paramètres d'image.

- 1 Appuyez sur la touche  $\equiv$  OPTIONS. » Le menu des options d'affichage des images s'affiche.
- 2 Appuyez sur Touches de navigation et OK pour sélectionner et modifier les paramètres suivants :
	- [Pivoter +90] : Fait pivoter l'image de 90 degrés dans le sens des aiguilles d'une montre.
	- [Pivoter -90] : Fait pivoter l'image de 90 degrés dans le sens inverse des aiguilles d'une montre.
	- **[Zoom]** : Permet de zoomer sur une scène vidéo ou sur une image. Appuyez sur Touches de navigation (gauche/droite) pour sélectionner un facteur de zoom.
	- [Informations] : Permet d'afficher les données d'image.
	- [Durée par diapo] : Permet de définir le délai d'affichage de chaque image dans un diaporama.
	- [Animation diapo] : Permet de sélectionner une animation pour le diaporama.
	- [Réglages image] : Permet de sélectionner un réglage de couleurs prédéfini.
	- [Répéter] : Permet de répéter un dossier sélectionné.
	- [2D à 3D] : permet de visualiser un diaporama photo en 2D ou 3D.

## <span id="page-24-2"></span>Diaporama musical

Si les photos et les fichiers audio proviennent du même disque ou du même périphérique de stockage USB, vous pouvez créer un diaporama musical.

- 1 Sélectionnez une piste audio, puis appuyez sur OK.
- $2$  Appuyez sur  $\Rightarrow$  BACK et accédez au dossier d'images.
- **3** Sélectionnez une image, puis appuyez sur  $\blacktriangleright$ (Lecture) pour lancer le diaporama.
- $4$  Appuyez sur pour arrêter le diaporama.
- $5$  Appuyez de nouveau sur pour arrêter la musique.

#### Remarque

• [Assurez-vous que les formats de fichier audio et image](#page-40-1)  [sont pris en charge par votre Home](#page-40-1) Cinéma (voir 'Formats de fichier' à la page [39](#page-40-1)).

# Radio

Écoutez la radio FM sur votre Home Cinéma, et enregistrez jusqu'à 40 stations de radio.

#### Remarque

- Les radios numériques et AM ne sont pas prises en charge.
- Si aucun signal stéréo n'est détecté, vous êtes invité à installer de nouveau les stations de radio.
- Branchez l'antenne FM sur le connecteur ANTENNA FM 75 O de votre Home Cinéma.
	- Pour une meilleure réception, éloignez l'antenne du téléviseur ou de toute autre source de rayonnement.
- $2$  Appuyez sur  $\bigstar$  (Accueil).
- <span id="page-25-0"></span>3 Sélectionnez [Radio FM], puis appuyez sur OK.
	- » Si vous avez déjà installé des stations de radio, c'est le dernier canal que vous avez écouté qui est lu.
	- » Si vous n'avez pas encore installé des stations de radio, suivez le message affiché à l'écran pour en installer.
- 4 Utilisez la télécommande pour écouter ou modifier les stations de radio.
	- Vous pouvez également suivre les instructions à l'écran pour faire fonctionner la radio.

#### Touches de lecture

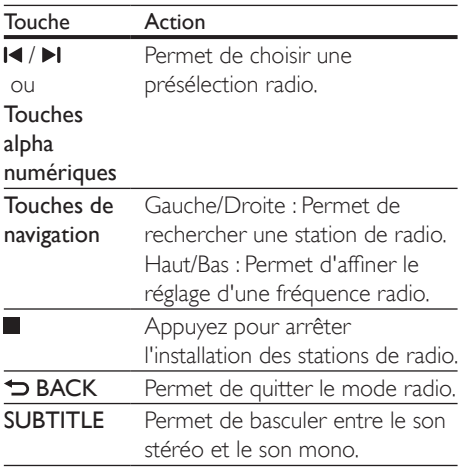

## <span id="page-25-1"></span>Grille de syntonisation

Dans certains pays, vous pouvez régler la grille de syntonisation FM sur 50 kHz ou 100 kHz. Lorsque vous modifiez la grille de syntonisation, toutes les stations de radio présélectionnées sont effacées.

- $1$  Appuyez sur  $\bigstar$  (Accueil).
- 2 Sélectionnez **[FM Radio]**, puis appuyez sur OK.
- $3$  Appuyez sur  $\blacktriangleright$  (Lecture) et maintenez la touche enfoncée pour sélectionner 50 kHz ou 100 kHz.

# lecteur MP3

Connectez un lecteur MP3 pour lire des fichiers audio.

#### Ce dont vous avez besoin

- Un lecteur MP3.
- Un câble audio stéréo de 3,5 mm.
- $1 \lambda$  l'aide d'un câble audio stéréo de 3.5 mm. connectez le lecteur MP3 au connecteur AUDIO IN de votre Home Cinéma.
	- Si vous utilisez un câble audio stéréo de 6,5 mm, connectez le lecteur MP3 à votre Home Cinéma à l'aide d'un adaptateur 3,5 - 6,5 mm.
- 2 Appuyez plusieurs fois sur J SOURCE jusqu'à ce que **AUDIO IN** apparaisse sur l'écran.
- 3 Appuyez sur les boutons du lecteur MP3 pour sélectionner et lire les fichiers audio.

# <span id="page-25-2"></span>iPod ou iPhone

Vous pouvez lire des fichiers audio à partir de votre iPod ou iPhone via le Home Cinéma.

- 1 À l'aide d'un câble USB pour iPod/iPhone. connectez votre iPod ou iPhone au connecteur *iPod/iPhone* (USB) situé sur le côté de votre Home Cinéma.
- 2 Appuyez sur la touche *iPod/iPhone* de la télécommande du Home Cinéma.
	- Rechargez votre iPod/iPhone lorsque le Home Cinéma est en mode iPod/ iPhone.
- 3 Parcourez l'écran de votre iPod ou de votre iPhone pour sélectionner la musique.
- 4 Lisez la musique à partir de votre iPod ou de votre iPhone.
	- » La musique est émise par votre Home Cinéma.

#### <span id="page-26-0"></span>Remarque

- Le connecteur USB au dos du Home Cinéma est un connecteur 500 mA. Il n'est pas compatible avec les appareils Apple.
- Un appareil de plus de 500 mA ne peut pas être chargé via le connecteur USB situé au dos du Home Cinéma.

# <span id="page-26-1"></span>Commande par smartphone

Utilisez votre appareil mobile, par exemple un iPhone (iOS 3.1.3 et ultérieur), un téléphone Android (2.1 et ultérieur), un iPad ou une tablette, pour :

- Contrôler votre Home Cinéma
- Parcourir le contenu d'un disque de données ou d'un périphérique de stockage USB
- Sélectionner la radio FM ou la radio Internet
- Navigation sur Smart TV
- Personnaliser vos réglages audio
- Diffuser et partager le contenu des appareils de votre réseau domestique

#### Avant de commencer

- Connectez votre Home Cinéma, votre appareil mobile et vos autres appareils compatibles DLNA sur le même réseau domestique.
	- Pour une qualité vidéo optimale, utilisez une connexion filaire lorsque vous en avez la possibilité.
- Personnalisez le nom du réseau pour votre [Home Cinéma](#page-17-0) (voir 'Personnalisation du nom du réseau' à la page [16](#page-17-0)).
- Téléchargez l'application Philips MyRemote sur votre appareil mobile.
	- Pour l'iPhone ou l'iPad, retrouvez l'application sur l'App Store (App Store).
	- Pour les téléphones et tablettes Android, retrouvez l'application sur Market (Android Market).

## Contrôler votre Home Cinéma

- 1 Sur votre appareil mobile, accédez à l'application MyRemote.
- $2$  Sélectionnez votre Home Cinéma (en l'identifiant par son nom du réseau) à partir de l'écran d'accueil.
	- » Une barre de navigation est affichée en bas de l'écran.
	- Si votre Home Cinéma est introuvable. vérifiez la connexion au réseau ou appuyez sur l'onglet **Devices** de votre appareil mobile pour recommencer la recherche.
- 3 Sélectionnez l'un des onglets suivants pour accéder aux autres options.
	- Pour retourner à l'écran précédent. appuyez sur le bouton Retour.

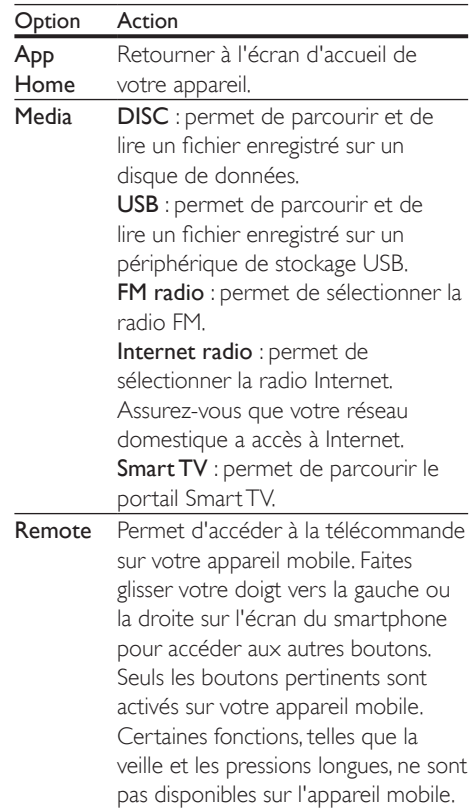

<span id="page-27-0"></span>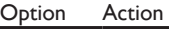

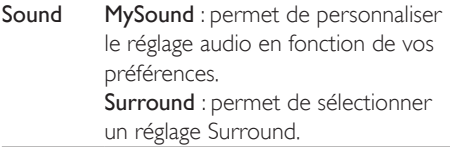

4 Suivez les instructions à l'écran pour sélectionner une option ou finaliser la configuration.

## Diffusion de contenus multimédias (SimplyShare)

SimplyShare Philips vous permet d'utiliser votre smartphone pour diffuser du contenu multimédia (photos, fichiers audio et vidéo, etc.) via votre Home Cinéma ou tout appareil compatible DLNA connecté sur le même réseau domestique.

#### Avant de commencer

- Installez une application de serveur multimédia compatible DLNA sur votre appareil mobile, par exemple Twonky Media Server.
- Activez le partage des fichiers multimédias. Pour plus d'informations, consultez le manuel d'utilisation du logiciel de serveur multimédia.
- 1 Sur l'appareil mobile, lancez l'application de serveur multimédia. Sur un iPhone ou un téléphone Android, accédez à l'application MyRemote.
- 2 Dans le menu de votre appareil mobile, sélectionnez SimplyShare.
	- » Votre Home Cinéma et les autres appareils connectés sur votre réseau domestique sont automatiquement détectés et s'affichent sur l'écran.
- **3** Sélectionnez un appareil sur le réseau.
	- » Les dossiers de l'appareil sélectionné s'affichent. En fonction du serveur multimédia, le nom des dossiers peut varier.
- Si vous ne pouvez pas voir les dossiers, vérifiez si vous avez activé le partage de fichiers multimédias sur l'appareil sélectionné afin que le contenu soit disponible pour le partage.
- 
- 4 Sélectionnez le fichier multimédia à lire.<br>5 Dans le menu de votre appareil mobile. Dans le menu de votre appareil mobile. sélectionnez le Home Cinéma pour diffuser le fichier multimédia vers votre Home Cinéma.
	- Certains fichiers multimédias peuvent ne pas s'afficher ou être lus en raison des problèmes de compatibilité. Vérifiez les formats de fichier pris en charge pour votre Home Cinéma.
- **6** Utilisez votre appareil mobile pour contrôler la lecture.

# <span id="page-27-1"></span>Navigation sur Smart TV

Utilisez SmartTV pour accéder à de nombreuses applications Internet et à des sites Internet spécialement adaptés. Pour des discussions interactives sur les services SmartTV, rendez-vous sur le forum de SmartTV à l'adresse www.supportforum.philips.com

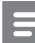

#### Remarque

• Koninklijke Philips Electronics N.V. décline toute responsabilité concernant le contenu fourni par les fournisseurs de services SmartTV.

- 1 [Connectez votre Home Cinéma à](#page-16-1)  [un réseau domestique avec accès](#page-16-1)  [Internet haut débit](#page-16-1) (voir 'Connexion et configuration d'un réseau domestique' à la page [15](#page-16-1)).
- 2 Appuyez sur  $\bigstar$  (Accueil).
- Sélectionnez [Smart TV], puis appuyez sur OK.
- 4 Suivez les instructions à l'écran pour confirmer le message qui s'affiche.
	- ← La page d'accueil de Smart TV s'affiche.

5 Utilisez la télécommande pour sélectionner [des applications et saisir du texte \(par](#page-28-0)  [exemple, adresse électronique, adresse](#page-28-0)  [Internet, mots de passe, etc.\)](#page-28-0) (voir 'Naviguez sur SmartTV' à la page [27](#page-28-0)).

#### <span id="page-28-0"></span>Naviguez sur Smart TV

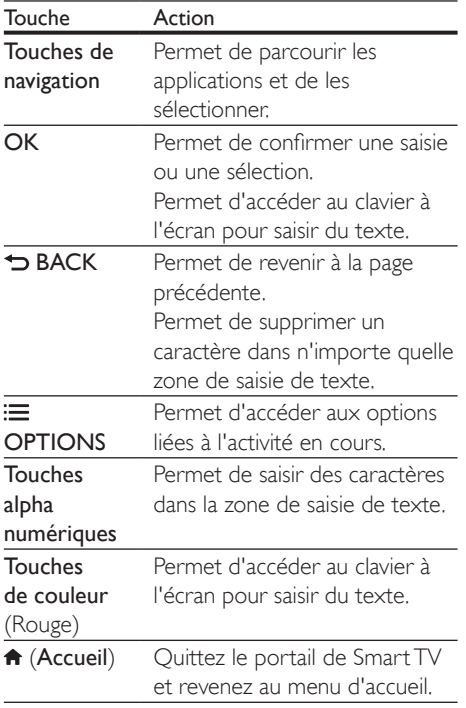

## <span id="page-28-1"></span>Utilisation d'un clavier ou d'une souris USB-HID

#### Ce dont vous avez besoin

- Un concentrateur USB, ainsi qu'un clavier ou une souris, avec ou sans fil, compatibles USB-HID (conception d'interface utilisateur).
- 1 Branchez un clavier ou une souris USB sur le connecteur  $\leftarrow$  (USB) de votre Home Cinéma.
	- Pour connecter un périphérique USB sans fil, connectez le récepteur

sans fil au connecteur USB de votre Home Cinéma. Reportezvous au manuel d'utilisation du périphérique USB sans fil pour plus de détails.

- $\frac{2}{3}$  Appuyez sur  $\bigstar$  (Accueil).
- Sélectionnez [Configuration], puis appuyez sur OK.
- 4 Sélectionnez [Préférences] > [Config. du clavier].
- 5 Sélection de la langue.
	- » Le clavier standard pour cette langue est activé.
- 6 Utilisez le clavier pour saisir les caractères ou la souris pour parcourir la page Web.
	- Le curseur de la souris USB-HID ne fonctionne pas avec SmartTV, ni avec les pages Internet ouvertes.
	- Les touches multimédias de certains claviers ne sont pas prises en charge.

## Effacement de l'historique de navigation

Effacez l'historique de navigation pour supprimer les mots de passe, cookies et données de navigation de votre Home Cinéma.

- **1** Appuyez sur  $\bigwedge$  (Accueil).
- 2 Sélectionnez [Configuration], puis appuyez sur OK.
- 3 Sélectionnez [Réseau] > [Effacer la mémoire de Smart TV].
- 4 Appuyez sur OK pour confirmer.

### Location de vidéos en ligne

Louez des vidéos sur des sites de location de vidéos, depuis votre Home Cinéma. Vous pouvez les regarder tout de suite ou plus tard. De nombreux sites de location de vidéos proposent un large choix de vidéos dont le prix, la durée et les conditions de location varient. Sur certains sites, vous devez d'abord créer un compte avant de pouvoir louer des vidéos.

#### <span id="page-29-0"></span>Ce dont vous avez besoin

- Un périphérique de stockage USB, avec au moins 4 Go de mémoire
- 1 [Connectez votre Home Cinéma à](#page-16-1)  [un réseau domestique avec accès](#page-16-1)  [Internet haut débit](#page-16-1) (voir 'Connexion et configuration d'un réseau domestique' à la page [15](#page-16-1)).
- 2 Insérez un périphérique de stockage USB vide dans le port << (USB) de votre Home Cinéma, et suivez les instructions à l'écran pour formater le périphérique USB.
	- Après le formatage, laissez le périphérique de stockage USB dans le port  $\leftarrow$  (USB).
	- Après le formatage, le périphérique de stockage USB ne sera plus compatible avec des ordinateurs ou des appareils photo, à moins qu'elle soit reformatée à l'aide du système d'exploitation Linux.
- Appuyez sur  $\bigtriangleup$  (Accueil).
- Sélectionnez [Smart TV], puis appuyez sur OK.
	- » Les services en ligne disponibles dans votre pays s'affichent.
- $5$  Sélectionnez un site de location de vidéos. puis appuyez sur OK.
- 6 Suivez les instructions à l'écran pour louer ou regarder une vidéo. Si vous y êtes invité(e), saisissez les informations demandées pour vous inscrire ou vous connecter au compte du site de location de vidéos.
	- » La vidéo est téléchargée vers votre périphérique de stockage USB. Vous pouvez la regarder uniquement sur votre Home Cinéma.
- 7 [Appuyez sur les touches de lecture pour](#page-19-0)  [contrôler cette dernière.](#page-19-0) (voir 'Touches de lecture' à la page [18](#page-19-0))
	- Si vous ne pouvez pas lire une vidéo, [vérifiez le format de fichier pour vous](#page-40-1)  [assurer qu'il est pris en charge par](#page-40-1)  [votre Home Cinéma](#page-40-1) (voir 'Formats de fichier' à la page [39](#page-40-1)).

# <span id="page-29-2"></span>Radio Internet

Accédez à la radio Internet via votre Home Cinéma.

- 1 [Connectez votre Home Cinéma à un](#page-16-1)  [réseau domestique avec accès Internet](#page-16-1) (voir 'Connexion et configuration d'un réseau domestique' à la page [15](#page-16-1)).
- 2 Appuyez sur  $\bigstar$  (Accueil).
- Sélectionnez **[Radio Internet]**, puis appuyez sur OK.
	- » La page de radio Internet s'affiche.
- 4 Suivez les instructions à l'écran pour sélectionner une station de radio, créer des présélections ou enregistrer vos stations de radio préférées.
- 5 Appuyez sur  $\bigtriangleup$  (Accueil) pour quitter la radio Internet.

# <span id="page-29-1"></span>Navigation dans le contenu PC via DLNA

Lisez sur votre Home Cinéma des photos, pistes audio et fichiers vidéo stockés sur un ordinateur ou un serveur multimédia relié au réseau domestique.

#### Avant de commencer

- Installez une application de serveur multimédia compatible DLNA sur votre appareil. Téléchargez l'application la mieux adaptée à vos besoins. Par exemple :
	- Lecteur Windows Media 11 ou ultérieur sur PC
	- Twonky Media Server sur Mac ou PC
- Activez le partage des fichiers multimédias. Pour une plus grande simplicité, nous présentons les étapes pour les applications suivantes :
	- Lecteur [Windows](#page-30-0) Media 11 (voir 'Microsoft Windows Media Player 11' à la page [29](#page-30-0))
- [Lecteur Windows Media](#page-30-1) 12 (voir 'Lecteur Microsoft Windows Media 12' à la page [29\)](#page-30-1)
- [Twonky Media pour Mac](#page-31-0) (voir 'Twonky Media sur Macintosh OS X (v4.4.2)' à la page [30](#page-31-0))
- Remarque
- Pour obtenir davantage d'aide sur ces applications ou d'autres serveurs multimédias, consultez le manuel d'utilisation du logiciel serveur multimédia.

## Configuration du logiciel serveur multimédia

Pour permettre le partage des fichiers multimédias, configurez le logiciel serveur multimédia.

#### Avant de commencer

- Connectez votre Home Cinéma à un réseau domestique. Pour une qualité vidéo optimale, utilisez une connexion filaire lorsque vous en avez la possibilité.
- Connectez votre ordinateur et vos autres périphériques compatibles DLNA au même réseau domestique.
- Assurez-vous que le pare-feu de votre PC vous autorise à exécuter des programmes du lecteur multimédia (ou que la liste d'exception du pare-feu comprend le logiciel serveur multimédia).
- Allumez votre ordinateur et le routeur.

#### <span id="page-30-0"></span>**Microsoft Windows Media Player 11**

- 1 Démarrez le lecteur Windows Media sur votre PC.
- 2 Cliquez sur l'onglet Bibliothèque, puis sélectionnez Partage des fichiers multimédias.
- **3** La première fois que vous sélectionnez l'option Partage des fichiers multimédias sur votre PC,une fenêtre contextuelle s'affiche. Cochez la case Partager mes fichiers multimédias et cliquez sur OK.
	- » La fenêtre Partage des fichiers multimédias s'affiche.
- 4 Assurez-vous qu'un appareil marqué comme Périphérique inconnu figure dans la fenêtre Partage des fichiers multimédias.
	- » Si un périphérique inconnu ne s'affiche pas au bout d'une minute environ, vérifiez que le pare-feu de votre PC ne bloque pas la connexion.
- 5 Sélectionnez le périphérique inconnu et cliquez sur **Autoriser**.
	- » Une coche verte apparaît à côté du périphérique.
- 6 Par défaut, le Lecteur Windows Media partage le contenu des dossiers suivants : Musique, Images et Vidéos. Si vos fichiers se trouvent dans d'autres dossiers, sélectionnez Bibliothèque > Ajouter à la Bibliothèque.
	- » La fenêtre Ajouter à la bibliothèque s'affiche.
	- Si nécessaire, sélectionnez Options avancées pour afficher une liste des dossiers surveillés.
- 7 Sélectionnez Mes dossiers et ceux auxquels je peux accéder, puis cliquez sur Ajouter.
- 8 Suivez les instructions à l'écran pour ajouter les autres dossiers contenant vos fichiers multimédias.

#### <span id="page-30-1"></span>**Lecteur Microsoft Windows Media 12**

- 1 Démarrez le lecteur Windows Media sur votre PC.
- 2 Dans le Lecteur Windows Media, cliquez sur l'onglet Diffuser en continu. puis sélectionnez Activer la diffusion multimédia en continu.
	- » La fenêtre Options de diffusion multimédia en continu s'affiche.
- **3** Cliquez sur Activer la diffusion multimédia en continu.
	- » Vous retournez à l'écran du Lecteur Windows Media.
- 4 Cliquez sur l'onglet Diffuser en continu et sélectionnez Plus d'options de diffusion en continu.
	- » La fenêtre Options de diffusion multimédia en continu s'affiche.
- 5 Assurez-vous qu'un programme multimédia est affiché dans la fenêtre Réseau local.
	- » Si vous ne voyez pas de programme multimédia, vérifiez que le pare-feu de votre PC ne bloque pas la connexion.
- 6 Sélectionnez le programme multimédia et cliquez sur Autorisé.
	- » Une flèche verte s'affiche à côté du programme multimédia.
- 7 Par défaut, le Lecteur Windows Media partage le contenu des dossiers suivants : Musique, Images et Vidéos. Si vos fichiers se trouvent dans d'autres dossiers, cliquez sur l'onglet Organiser, puis Gérer les bibliothèques > Musique.
	- » La fenêtre Emplacements de bibliothèque Musique s'affiche.
- 8 Suivez les instructions à l'écran pour ajouter les autres dossiers contenant vos fichiers multimédias.

### <span id="page-31-0"></span>**Twonky Media sur Macintosh OS X (v4.4.2)**

- 1 Rendez-vous sur le site www.twonkymedia.com pour acheter le logiciel ou télécharger une version d'essai gratuite de 30 jours pour votre Macintosh.
- 2 Sur le Macintosh, démarrez Twonky Media.<br>3 Dans la fenêtre Twonky Media Server
- Dans la fenêtre Twonky Media Server, sélectionnez Basic Setup (Paramétrage de base), puis First Steps (Premières étapes).
	- » La fenêtre Premières étapes s'affiche.
- 4 Saisissez un nom pour votre serveur multimédia, puis cliquez sur Save changes (Enregistrer les modifications).
- $5$  De retour à la fenêtre Twonky Media, sélectionnez Basic Setup (Paramétrage de base) et Sharing (Partage). » La fenêtre Partage s'affiche.
- 6 Parcourez les dossiers et sélectionnez ceux que vous souhaitez partager, puis cliquez sur Save changes (Enregistrer les modifications).
	- » Votre Mac analyse à nouveau automatiquement les dossiers pour qu'ils soient prêts à être partagés.

## <span id="page-31-1"></span>Lecture de fichiers depuis votre PC

#### **Remarque**

- Avant de lire tout contenu multimédia depuis votre ordinateur, assurez-vous que votre Home Cinéma est bien connecté à votre réseau domestique et que le logiciel serveur multimédia est correctement configuré.
- $\frac{1}{2}$  Appuyez sur  $\bigstar$  (Accueil).
- Sélectionnez **[parcourir PC]**, puis appuyez sur OK.
	- » Un explorateur de contenu s'affiche.
- **3** Sélectionnez un appareil sur le réseau.
	- » Les dossiers de l'appareil sélectionné s'affichent. En fonction du serveur multimédia, le nom des dossiers peut varier.
	- Si vous ne voyez pas les dossiers, vérifiez que vous avez activé le partage de fichiers multimédias sur l'appareil sélectionné, afin que le contenu soit disponible pour le partage.
- Sélectionnez un fichier, puis appuyez sur OK.
	- Certains fichiers multimédias peuvent ne pas être lus en raison des problèmes de compatibilité. Vérifiez les formats de fichier pris en charge par votre Home Cinéma.
- $5$  Pour contrôler la lecture, appuyez sur [les touches de lecture](#page-19-0) (voir 'Touches de lecture' à la page [18](#page-19-0)).

# <span id="page-32-2"></span><span id="page-32-0"></span>Choisir le son

Cette section vous aidera à choisir le son idéal pour vos vidéos ou votre musique.

- 1 Appuyez sur **III SOUND SETTINGS.**
- 2 Appuyez sur les Touches de navigation (gauche/droite) pour afficher les options de son.

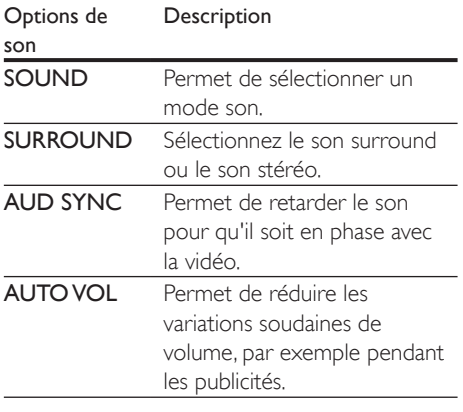

- **3** Sélectionnez une option, puis appuyez sur OK.
- $4$  Appuyez sur la touche  $\Rightarrow$  BACK pour quitter.
	- Le menu se ferme automatiquement si vous n'appuyez sur aucune touche pendant une minute.

## <span id="page-32-3"></span>Mode de son Surround

Vivez une expérience audio hors du commun grâce aux modes de son Surround.

- 1 Appuyez sur **III SOUND SETTINGS**.
- 2 Sélectionnez SURROUND, puis appuyez sur OK.
- 3 Appuyez sur les Touches de navigation (haut/bas) pour sélectionner les paramètres suivants :
	- AUTO : son Surround en fonction du flux audio.
	- **V SURR** : son Virtual surround.
	- **STEREO** : son stéréo bicanal. Idéal. pour écouter de la musique.
- Appuyez sur **OK** pour confirmer.

## <span id="page-32-1"></span>Mode son

Sélectionnez les modes son prédéfinis en fonction de vos vidéos et de votre musique.

- 1 Assurez-vous que le post-traitement [audio est activé sur les haut-parleurs](#page-36-1) (voir 'Réglages de l'enceinte' à la page [35](#page-36-1)).
- 2 Appuyez sur **III SOUND SETTINGS.**<br>3 Sélectionnez SOLIND puis appuyez s
- Sélectionnez SOUND, puis appuyez sur OK.
- $4$  Appuyez sur les Touches de navigation (haut/bas) pour sélectionner un paramètre à l'écran :
	- AUTO : permet de sélectionner automatiquement un réglage audio en fonction du flux sonore.
	- **BALANCED** : permet de découvrir le son original de vos films et de votre musique, sans effet sonore.
	- POWERFUL : permet de profiter des sons captivants de vos jeux ; idéal pour les jeux d'action ou les parties entre amis.
	- **BRIGHT** : permet de pimenter des films et des musiques un peu ternes en ajoutant des effets sonores.
	- CLEAR : permet d'entendre chaque détail des chansons et des voix limpides dans les films.
	- WARM : permet d'écouter les paroles des films et des chansons dans des conditions de confort.
	- PERSONAL : permet de personnaliser le son en fonction de vos préférences.
- 5 Appuyez sur OK pour confirmer.

## Égaliseur

Modifiez les paramètres de haute fréquence (aigus), de moyenne fréquence (moyens), et de basse fréquence (graves) du Home Cinéma.

- 1 Appuyez sur **III SOUND SETTINGS**.
- 2 Sélectionnez SOUND > PERSONAL, puis appuyez sur Touches de navigation (droite).
- 3 Appuyez sur Touches de navigation (haut/ bas) pour modifier la fréquence des basses, des médiums et des aigus.
- 4 Appuyez sur OK pour confirmer.

#### <span id="page-33-0"></span>Volume automatique

Activez le volume automatique pour réduire les modifications soudaines de volume, par exemple pendant les publicités.

- 1 Appuyez sur le bouton **HI SOUND** SETTINGS.
- 2 Sélectionnez AUTO VOL, puis appuyez sur OK.
- 3 Appuyez sur les Touches de navigation (haut/bas) pour sélectionner ON ou OFF.
- 4 Appuyez sur OK pour confirmer.

# <span id="page-34-3"></span><span id="page-34-0"></span>6 Modification des paramètres

Les paramètres du Home Cinéma sont déjà configurés pour des performances optimales. À moins que vous ne souhaitiez modifier un paramètre pour une raison spécifique, nous vous recommandons de garder le paramètre par défaut.

• Un paramètre grisé ne peut pas être modifié.

**Remarque** 

- Pour revenir au menu précédent, appuyez sur
- BACK. Pour quitter le menu, appuyez sur  $\bigcap$  (Accueil).

# <span id="page-34-2"></span>Paramètres linguistiques

- **1** Appuyez sur  $\bigstar$  (Accueil).
- 2 Sélectionnez [Configuration], puis appuyez sur OK.
- 3 Sélectionnez [Préférences], puis appuyez sur OK.
- 4 Appuyez sur Touches de navigation et sur OK pour sélectionner et modifier :
	- [Langue menu] : permet de sélectionner la langue d'affichage du menu.
	- **[Audio]** : permet de sélectionner la langue audio des disques.
	- [Config. du clavier] : permet de sélectionner un clavier dans votre langue.
	- [Sous-titres] : permet de sélectionner la langue de sous-titrage des disques.
	- [Menu du disque] : permet de sélectionner la langue des menus pour les disques.

#### Remarque

- Si la langue de disque que vous cherchez n'est pas disponible, sélectionnez [Autres] dans la liste, puis tapez les 4 [chiffres du code correspondant à votre langue que](#page-50-1) [vous trouverez à la fin de ce manuel.](#page-50-1) (voir 'Code de langue' à la page [49\)](#page-50-1)
- Si vous sélectionnez une langue qui n'est pas disponible sur un disque, le Home Cinéma utilise la langue par défaut du disque.

# <span id="page-34-1"></span>Réglages de l'image et des vidéos

- **1** Appuyez sur  $\hat{\uparrow}$  (Accueil).
- 2 Sélectionnez  $[Configuration]$ , puis appuyez sur OK.
- 3 Sélectionnez **[Vidéo]**, puis appuyez sur OK.

#### 4 Appuyez sur Touches de navigation et sur OK pour sélectionner et modifier :

- [Affichage TV] : permet de sélectionner un format d'image adapté à l'écran du téléviseur.
- [Vidéo HDMI] : permet de sélectionner la résolution du signal vidéo de sortie HDMI OUT (ARC) sur votre Home Cinéma. Pour apprécier la résolution sélectionnée, assurez-vous que votre téléviseur prend en charge la résolution sélectionnée.
- [HDMI Deep Color] : permet de recréer un monde naturel sur l'écran de votre téléviseur en affichant des images vives qui comportent des milliards de couleurs. Votre Home Cinéma doit être connecté à un téléviseur compatible Deep Color via un câble HDMI.
- [Réglages image] : permet de sélectionner les réglages de couleur pour l'affichage vidéo. Sélectionnez [Utilisateur] pour créer votre propre réglage.
- [Regarder une vidéo en 3D] : permet de régler la vidéo HDMI pour la prise en charge de la vidéo 3D ou 2D.

<span id="page-35-0"></span>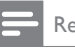

#### Remarque

• Si vous modifiez la configuration, assurez-vous que le téléviseur prend en charge le nouveau réglage.

# <span id="page-35-3"></span>Paramètres audio

- 1 Appuyez sur  $\bigstar$  (Accueil).<br>2 Sélectionnez [Configuration
- Sélectionnez [Configuration], puis appuyez sur OK.
- **3** Sélectionnez **[Audio]**, puis appuyez sur **OK**.
- 4 Appuyez sur Touches de navigation et sur OK pour sélectionner et modifier :
	- [Mode nuit] : pour une écoute calme, diminuez le volume des sons forts sur votre Home Cinéma. Le mode nuit est disponible uniquement pour les DVD et les disques Blu-ray avec Dolby Digital ou Dolby Digital Plus et les bandes son DolbyTrue HD.
	- [Audio HDMI] : permet d'activer ou de désactiver la sortie audio HDMI de votre téléviseur.
	- [Sync audio] : permet de régler le décalage audio si les contenus audio et vidéo ne peuvent être synchronisés.

# <span id="page-35-4"></span>Paramètres du contrôle parental

- 1 Appuyez sur  $\bigstar$  (Accueil).<br>2 Sélectionnez [Configurati
- Sélectionnez [Configuration], puis appuyez sur OK.
- 3 Sélectionnez **[Préférences]**, puis appuyez sur OK.
- 4 Appuyez sur Touches de navigation et sur OK pour sélectionner et modifier :
	- [Modifier le mot de passe] : permet de définir ou de modifier votre mot de passe pour l'accès au contrôle parental.

Si vous n'avez pas de mot de passe ou si vous l'avez oublié, saisissez 0000.

• [Contrôle parental] : permet de limiter l'accès aux disques enregistrés avec une classification d'âge. Pour lire tous les disques sans tenir compte de leur classification, sélectionnez le niveau 8 ou [Désactivé].

# <span id="page-35-1"></span>Paramètres d'affichage

- **1** Appuyez sur  $\bigstar$  (**Accueil**).
- 2 Sélectionnez [Configuration], puis appuyez sur OK.
- 3 Sélectionnez [Préférences], puis appuyez sur OK.
- 4 Appuyez sur Touches de navigation et sur OK pour sélectionner et modifier :
	- [Repositionnement automatique des sous-titres] : permet d'activer ou de désactiver le repositionnement automatique des sous-titres sur les téléviseurs qui prennent en charge cette fonctionnalité.
	- [Afficheur] : permet de définir la luminosité de l'afficheur en façade du Home Cinéma.
	- [VCD PBC] : permet d'activer ou de désactiver la navigation dans le menu des disques VCD et SVCD avec la fonction Play Back Control (contrôle de la lecture).

# <span id="page-35-2"></span>Réglages d'économie d'énergie

- 1 Appuyez sur  $\uparrow$  (Accueil).<br>2 Sélectionnez [Configurati
- Sélectionnez [Configuration], puis appuyez sur OK.
- $3$  Sélectionnez [Préférences], puis appuyez sur OK.
- <span id="page-36-0"></span>4 Appuyez sur Touches de navigation et sur OK pour sélectionner et modifier :
	- [Écran de veille] : permet de déclencher l'économiseur d'écran du Home Cinéma après 10 minutes d'inactivité.
	- [Veille automatique] : permet de mettre en veille le Home Cinéma après 30 minutes d'inactivité. Le décompte démarre uniquement lorsque la lecture du disque ou du périphérique USB est en pause ou interrompue.
	- [Arrêt programmé] : permet de définir le délai d'inactivité à l'issue duquel le Home Cinéma passe en mode veille.

# <span id="page-36-1"></span>Réglages de l'enceinte

- 1 Appuyez sur  $\bigstar$  (Accueil).<br>2 Sélectionnez [Configuration
- Sélectionnez [Configuration], puis appuyez sur OK.
- 3 Sélectionnez [Avancé], puis appuyez sur OK.
- 4 Appuyez sur Touches de navigation et sur OK pour sélectionner et modifier :
	- [Son amélioré] : permet de sélectionner [Activé] pour activer le post-traitement audio au niveau de l'enceinte et d'activer les réglages de karaoké (si votre produit prend en charge le karaoké). Pour lire le format audio original du disque, sélectionnez [Désactivé].
	- Conseil

• [Activez le post-traitement audio avant de sélectionner](#page-32-1)  [un mode son prédéfini](#page-32-1) (voir 'Mode son' à la page [31](#page-32-1)).

# <span id="page-36-2"></span>Restaurer les paramètres par défaut

- $\frac{1}{2}$  Appuyez sur  $\bigstar$  (Accueil).
- Sélectionnez [Configuration], puis appuyez sur OK.
- 3 Sélectionnez [Avancé] > [Restaurer paramètres par défaut], puis appuyez sur OK.
- 4 Sélectionnez [OK], puis appuyez sur OK pour confirmer.
	- » Votre Home Cinéma est réinitialisé selon ses paramètres par défaut, sauf pour certains paramètres tels que le contrôle parental et le code d'enregistrement de DivX VoD.

# <span id="page-37-2"></span><span id="page-37-0"></span>7 Mise à jour du logiciel

Philips travaille continuellement à l'amélioration de ses produits. Pour profiter de fonctionnalités et d'une assistance optimisées, mettez à jour votre Home Cinéma avec la dernière version du logiciel.

Comparez la version de votre logiciel actuel avec la dernière version sur www.philips.com/support. Si la version actuelle est antérieure à la dernière version disponible sur le site Web d'assistance Philips, mettez à niveau votre Home Cinéma avec la dernière version du logiciel.

#### Attention

• N'installez pas une version logicielle plus ancienne que la version installée sur votre produit. Philips ne peut être tenu responsable des problèmes liés à l'installation d'une version logicielle antérieure.

# <span id="page-37-1"></span>Vérification de la version du logiciel

Vérifiez la version du logiciel actuellement installée sur votre Home Cinéma.

- **1** Appuyez sur  $\bigstar$  (Accueil).
- 2 Sélectionnez [Configuration], puis appuyez sur OK.
- $3$  Sélectionnez [Avancé] > [Info version].
	- » La version du logiciel s'affiche.
	- « System SW » (Logiciel système) indique la version logicielle générale. « Subsystem SW » (Logiciel soussystème) indique la version de différentes fonctionnalités. Par exemple, si « Subsystem SW » (Logiciel sous-système) est « 35-00-

00-05 », les deux derniers chiffres (« 05 ») indiquent la version actuelle de l'aide à l'écran installée sur votre Home Cinéma.

# Mettez à jour le logiciel via l ISB

#### Ce dont vous avez besoin

- Une clé USB à mémoire Flash au format FAT ou NTFS, avec au moins 256 Mo de mémoire. N'utilisez pas de disque dur USB.
- Un ordinateur avec accès à Internet.
- Un utilitaire d'archive qui prend en charge le format de fichier ZIP.

## Étape 1 : téléchargement du logiciel le plus récent

- 1 Connectez une clé USB à mémoire Flash à votre ordinateur.
- $2$  Depuis votre navigateur Web, rendez-vous sur www.philips.com/support.
- 3 Sur le site Web d'assistance Philips, recherchez votre produit et cliquez sur Logiciels et pilotes.
	- » Le logiciel de mise à jour logicielle est compressé dans un fichier zip.
- 4 Enregistrez le fichier zip dans le répertoire racine de votre clé USB à mémoire Flash.
- $5\,$   $\,$   $\lambda$  l'aide de l'utilitaire d'archive, extravez le fichier de mise à jour logicielle dans le répertoire racine.
	- » Les fichiers sont extraits dans le dossier UPG de votre clé USB à mémoire Flash.
- 6 Déconnectez la clé USB à mémoire Flash de votre ordinateur.

# <span id="page-38-0"></span>Étape 2 : mise à jour du logiciel

#### Attention

- N'éteignez pas le Home Cinéma ou ne déconnectez pas la clé USB pendant la mise à jour.
- 1 Connectez la clé USB à mémoire Flash qui contient le fichier téléchargé à votre Home Cinéma.
	- Assurez-vous qu'aucun disque n'est présent dans le logement du disque.
- $\frac{2}{3}$  Appuyez sur  $\bigstar$  (Accueil).
- Sélectionnez [Configuration], puis appuyez sur OK.
- 4 Sélectionnez  $[Avancé]$  >  $[Misse]$  iour logicielle] > [USB].
- 5 Suivez les instructions à l'écran pour confirmer la mise à jour.
	- » La procédure de mise à jour prend environ 5 minutes.
	- » Une fois la procédure terminée, le Home Cinéma s'éteint et se rallume automatiquement. Si ce n'est pas le cas, débranchez le cordon d'alimentation pendant quelques secondes puis rebranchez-le.

# <span id="page-38-1"></span>Mettez à jour le logiciel via Internet

- 1 [Connectez votre Home Cinéma à un](#page-16-1)  [réseau domestique avec accès Internet haut](#page-16-1) [débit](#page-16-1) (voir 'Connexion et configuration d'un réseau domestique' à la page [15](#page-16-1)).
- $\frac{2}{3}$  Appuyez sur  $\bigstar$  (Accueil).
- Sélectionnez [Configuration], puis appuyez sur OK.
- 4 Sélectionnez [Avancé] > [Mise à jour logicielle] > [Réseau].
	- » Si un support de mise à niveau est détecté, vous êtes invité à lancer ou à annuler cette mise à niveau.
- » Le téléchargement du fichier de mise à niveau peut prendre longtemps, en fonction de votre réseau domestique.
- 5 Suivez les instructions à l'écran pour confirmer la mise à jour.
	- » La procédure de mise à jour prend environ 5 minutes.
	- » Une fois la procédure terminée, le Home Cinéma s'éteint et se rallume automatiquement. Si ce n'est pas le cas, débranchez le cordon d'alimentation pendant quelques secondes puis rebranchez-le.

# <span id="page-38-2"></span>Mise à jour l'aide à l'écran

[Si la version actuelle de l'aide à l'écran est](#page-37-1)  [antérieure à la dernière version disponible](#page-37-1)  [sur www.philips.com/support, téléchargez et](#page-37-1)  [installez la dernière version de l'aide à l'écran](#page-37-1) (voir 'Vérification de la version du logiciel' à la page [36](#page-37-1)).

#### Ce dont vous avez besoin

- Une clé USB à mémoire Flash au format FAT ou NTFS, avec au moins 35 Mo de mémoire. N'utilisez pas de disque dur USB.
- Un ordinateur avec accès à Internet.
- Un utilitaire d'archive qui prend en charge le format de fichier ZIP.

## Étape 2 : mise à jour de l'aide à l'écran

#### Attention

• N'éteignez pas le Home Cinéma ou ne déconnectez pas la clé USB pendant la mise à jour.

- 1 Connectez la clé USB à mémoire Flash qui contient le fichier téléchargé à votre Home Cinéma.
	- Assurez-vous qu'aucun disque n'est présent dans le logement du disque.
- $2$  Appuyez sur  $\bigstar$  (Accueil).
- 3 Entrez « <sup>338</sup> » sur la télécommande.
- 4 Suivez les instructions à l'écran pour confirmer la mise à jour.
- 5 Déconnectez la clé USB à mémoire Flash du Home Cinéma.

# <span id="page-40-4"></span><span id="page-40-0"></span>8 Caractéristiques du produit

#### **Remarque**

• Les spécifications et le design sont sujets à modification sans préavis.

## <span id="page-40-3"></span>Codes de zone

La plaque signalétique située à l'arrière ou en bas du Home Cinéma indique les zones prises en charge.

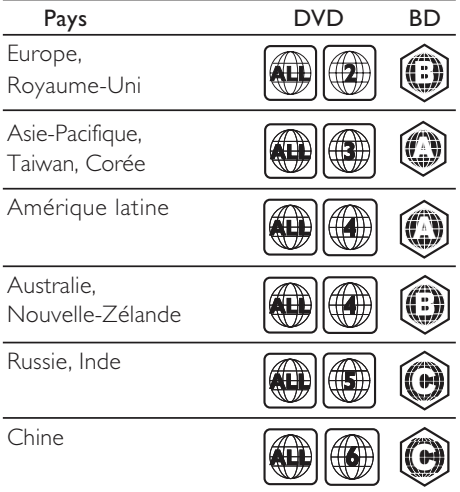

## <span id="page-40-2"></span>Formats de supports

• AVCHD, BD, BD-R/ BD-RE, BD-Video, DVD-Video, DVD+R/+RW, DVD-R/-RW, DVD+R/-R DL, CD-R/CD-RW, CD audio, CD vidéo/SVCD, fichiers d'images, fichiers MP3, WMA, DivX Plus HD, périphérique de stockage USB

## <span id="page-40-1"></span>Formats de fichier

- Audio :
	- .aac, .mka, .mp3, .wma, .wav, .mp4, .m4a, .flac, .ogg
	- .ra (disponible uniquement en Asie-Pacifique et en Chine)
- Vidéo :
	- .avi, .divx, .mp4, .m4v, .mkv, .asf, .wmv, .m2ts, .mpg, .mpeg, .flv, .3gp
	- .rmvb, .rm (disponible uniquement en Asie-Pacifique et en Chine)
- Image : .jpg, .jpeg, .jpe, .jfif, gif, .png

#### <span id="page-40-5"></span>Formats audio

Votre Home Cinéma prend en charge les fichiers audio suivants.

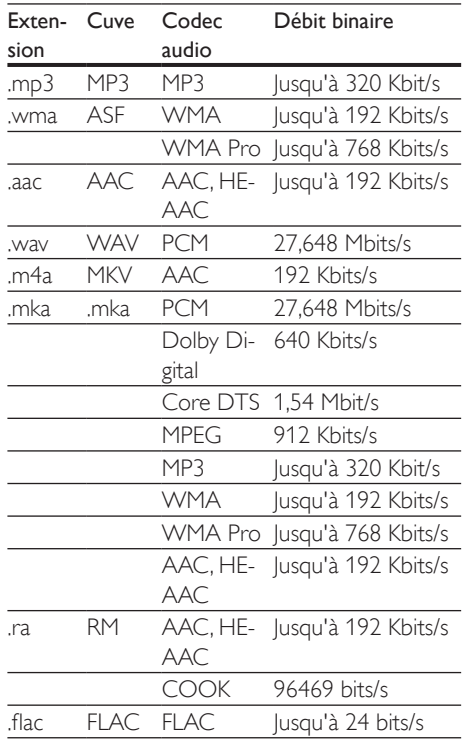

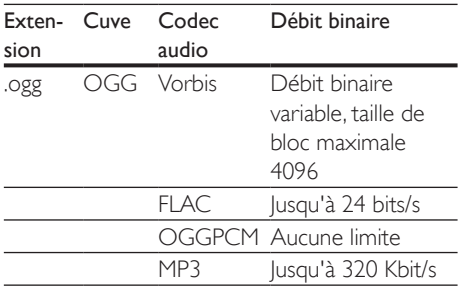

## Formats vidéo

Si vous avez un téléviseur haute définition, votre Home Cinéma vous permet de lire vos :<br>
• fichiers vidéo avec une résolution de

- fichiers vidéo avec une résolution de 1920 x 1080 pixels (sauf DivX, qui a une résolution de 77220 x 576) et une fréquence d'images de 6~ 30 images par seconde.
- fichiers de photos avec une résolution de 18 mégapixels.

#### Fichiers .avi dans le conteneur AVI

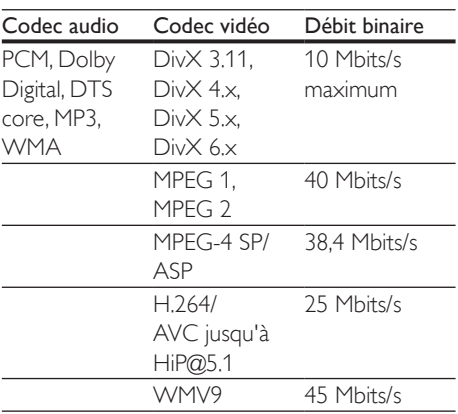

#### fichiers .divx en conteneur AVI

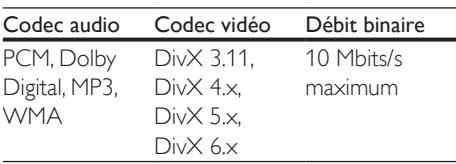

#### fichiers .mp4 ou .m4v en conteneur MP4

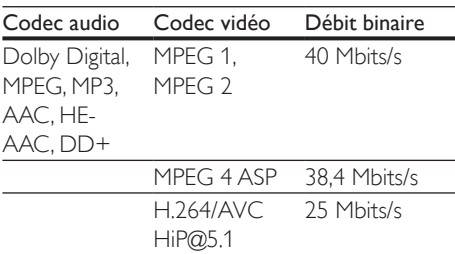

#### fichiers .mkv en conteneur MKV

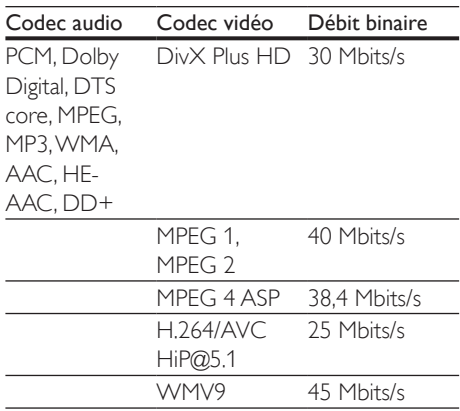

#### Fichiers .m2ts en conteneur MKV

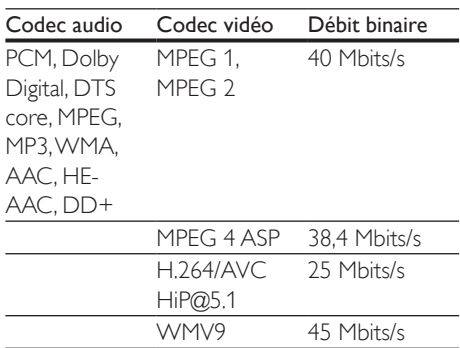

#### fichiers asf et wmy en conteneur ASF (uniquement disponible en Asie-Pacifique et en Chine)

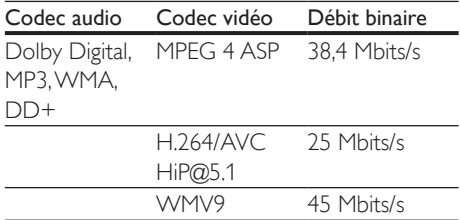

#### fichiers .mpg et .mpeg en conteneur PS

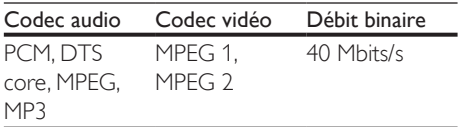

#### Fichiers fly en conteneur FLV

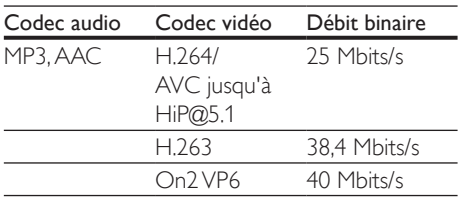

#### Fichiers .3gp en conteneur 3GP

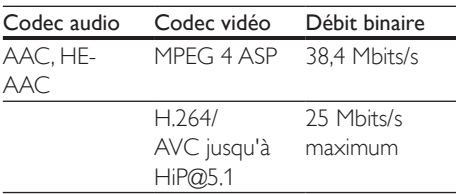

Fichiers .rm, .rv et .rmvb en conteneur RM (uniquement disponible en Asie-Pacifique et en Chine)

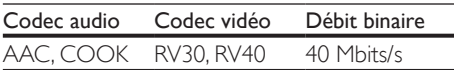

## <span id="page-42-0"></span>Amplificateur

- Puissance de sortie totale : 500 W RMS (+/- 0,5 dB, THD 30 %) / 400 W RMS (+/- 0,5 dB, THD 10 %)
- Réponse en fréquence : 20 Hz - 20 kHz / ±3 dB
- Rapport signal/bruit : > 65 dB (CCIR)/ (pondéré A)
- Sensibilité de l'entrée :
	- $\bullet$  AUX : 600 mV
	- AUDIO IN : 450 mV

#### <span id="page-42-1"></span>Vidéo

- Système TV : PAL/NTSC
- Sortie HDMI : 480i/576i, 480p/576p, 720p, 1080i, 1080p, 1080p24

#### Audio

- Sortie audio numérique S/PDIF :
	- Optique : TOSLINK
- Fréquence d'échantillonnage :
	- MP3: 32 kHz, 44,1 kHz, 48 kHz
	- WMA : 44,1 kHz, 48 kHz
- Débit binaire constant :
	- MP3:32 Kbits/s 320 Kbits/s
	- WMA: 48 Kbits/s 192 Kbits/s

#### Radio

- Gamme de fréquences :
	- Europe/Russie/Chine : FM 87,5 - 108 MHz (50 kHz)
	- Asie-Pacifique/Amérique latine : FM 87,5 - 108 MHz (50/100 kHz)
- Rapport signal/bruit : FM 50 dB
- Réponse en fréquence : FM 180 Hz - 12.5 kHz /  $\pm$  3 dB

### **USB**

- Compatibilité : USB ultrarapide (2.0)
- Classe prise en charge : MSC (périphérique de stockage de masse USB)
- Système de fichiers : FAT16, FAT32, NTFS
- Connecteur USB :
	- Panneau latéral :  $5V = 1 A$
	- Panneau arrière : 5 V = = 500 mA

### Unité principale

- Dimensions ( $l \times H \times P$ ) :  $304.4 \times 68.8 \times 307.2$  mm
- Poids : 2,1 kg

## Caisson de basses

- Alimentation :
	- Europe/Chine : 220-240V~, 50 Hz
	- Amérique latine/Asie-Pacifique : 110-127V / 220-240V~, 50-60 Hz
	- Russie/Inde : 220-240V~, 50 Hz
- Consommation électrique : 110 W
- Consommation en mode veille : ≤ 0,5 W
- Impédance : 3 ohms
- Enceintes : haut-parleur de graves 165 mm (6,5")
- Dimensions  $(I \times H \times P)$ :  $196 \times 397 \times 342.3$  mm
- Poids : 6,1 kg

## **Enceintes**

- Impédance des enceintes : 5 ohms
- Enceintes : 2 haut-parleurs de graves 76,2 mm (3") + 1 tweeter 25,4 mm (1")
- Dimensions  $(I \times H \times P)$ : 97 x 301 x 120 mm
- Poids : 1,45 kg chacune

## <span id="page-43-0"></span>Piles de la télécommande

• 2 x AAA-R03 - 1,5V

### Laser

- Type de laser (diode) : InGaN/AIGaN (BD), AIGaInP (DVD/CD)
- Longueur d'onde : 405 +7 nm/-7 nm (BD), 655 +10 nm/-10 nm (DVD), 790 +10 nm/-20 nm (CD)
- Puissance de sortie (valeurs max.) : 20 mW (BD), 6 mW (DVD), 7 mW (CD)

# <span id="page-44-0"></span>9 Dépannage

#### Avertissement

• Risque de choc électrique. Ne retirez jamais le boîtier du produit.

Pour que votre garantie reste valide, n'essayez jamais de réparer le produit vous-même. En cas de problème lors de l'utilisation du produit, vérifiez les points suivants avant de faire appel au service d'assistance. Si le problème persiste, accédez à l'assistance sur www.philips.com/support.

## Unité principale

#### Les boutons du Home Cinéma ne fonctionnent pas.

- Débranchez le Home Cinéma de la prise secteur pendant quelques minutes, puis rebranchez-le.
- Assurez-vous que la surface des boutons n'est pas en contact avec un matériel conducteur, comme des gouttes d'eau, du métal, etc.

### <span id="page-44-1"></span>Image

#### Absence d'image.

Assurez-vous que le téléviseur est réglé sur la source appropriée pour ce Home Cinéma.

#### Aucune image ne s'affiche à l'écran du téléviseur connecté via HDMI.

- Veillez à utiliser un câble HDMI haute vitesse pour connecter le Home Cinéma et le téléviseur. Certains câbles HDMI standard ne permettent pas d'afficher correctement certaines images, d'utiliser la vidéo 3D ou Deep Color.
- Assurez-vous que le câble HDMI n'est pas défectueux. Si c'est le cas, remplacez-le.
- Appuyez sur  $\bigtriangleup$  (Accueil), puis tapez 731 sur la télécommande pour restaurer la résolution d'image par défaut.

• [Modifiez le paramètre vidéo HDMI ou](#page-34-1)  patientez 10 [secondes pour la restauration](#page-34-1)  [automatique.](#page-34-1) (voir 'Réglages de l'image et des vidéos' à la page [33\)](#page-34-1)

#### Le disque ne lit pas la vidéo haute définition.

- Vérifiez que le disque contient de la vidéo haute définition.
- Vérifiez que le téléviseur prend en charge la vidéo haute définition.
- Utilisez un câble HDMI pour connecter le téléviseur.

#### <span id="page-44-2"></span>Son

#### Aucun son des haut-parleurs du Home Cinéma.

- Connectez le câble audio de votre Home Cinéma à votre téléviseur ou autre appareil. Vous n'avez cependant pas besoin d'une connexion audio séparée si le Home Cinéma et le téléviseur sont connectés via une connexion HDMI ARC.
- [Configurez l'audio pour l'appareil connecté](#page-15-0) (voir 'Configuration du son' à la page [14](#page-15-0)).
- Rétablissez les paramètres par défaut de votre Home Cinéma, puis éteignez-le et redémarrez-le.
- Sur votre Home Cinéma, appuyez sur SOURCE à plusieurs reprises pour sélectionner le canal d'entrée audio approprié.

#### Son déformé ou écho.

• Si vous faites diffuser le son du téléviseur par le Home Cinéma, assurez-vous que le son du téléviseur est coupé.

#### Les signaux audio et vidéo ne sont pas synchronisés.

- 1) Appuyez sur **III SOUND SETTINGS**.
	- 2) Appuyez sur les Touches de navigation (gauche/droite) pour sélectionner AUD SYNC, puis appuyez sur OK.
	- 3) Appuyez sur Touches de navigation (haut/bas) pour synchroniser l'audio et la vidéo.

## <span id="page-45-0"></span>Lecture

#### Impossible de lire un disque.

- Nettoyez le disque.
- [Assurez-vous que le Home Cinéma prend](#page-40-2)  [en charge ce type de disque](#page-40-2) (voir 'Formats de supports' à la page [39](#page-40-2)).
- [Assurez-vous que le Home](#page-40-3) Cinéma prend [en charge le code de zone du disque](#page-40-3) (voir 'Codes de zone' à la page [39](#page-40-3)).
- Si le disque est un DVD±RW ou un DVD±R, assurez-vous qu'il est finalisé.

#### Impossible de lire un fichier DivX.

- Assurez-vous que le fichier DivX est codé en mode « Home Theater » au format DivX.
- Vérifiez que le fichier vidéo DivX est complet.

#### Les sous-titres DivX ou RMVB/RM ne s'affichent pas correctement.

- [Assurez-vous que le nom du fichier de](#page-21-1)  [sous-titres est identique au nom de fichier](#page-21-1)  [du film](#page-21-1) (voir 'Sous-titres' à la page [20\)](#page-21-1).
- Sélectionnez un jeu de caractères correct :
	- 1) Appuyez sur OPTIONS.
	- 2) Sélectionnez [Jeu de caractères].
	- 3) Sélectionnez le jeu de caractères pris en charge.
	- 4) Appuyez sur OK.

#### Impossible de lire le contenu du périphérique de stockage USB.

- Vérifiez que le format du périphérique de stockage USB est compatible avec le Home Cinéma.
- Assurez-vous que le système de fichiers sur le périphérique de stockage USB est pris en charge par le Home Cinéma.

#### Le symbole « sens interdit » ou « x » s'affiche à l'écran du téléviseur.

L'opération est impossible.

#### La fonction EasyLink est inopérante.

• [Assurez-vous que le Home Cinéma est](#page-14-1)  [connecté à un téléviseur EasyLink de](#page-14-1)  [marque Philips, et que l'option EasyLink](#page-14-1) 

[est activée](#page-14-1) (voir 'Configuration d'EasyLink (commande HDMI-CEC)' à la page [13](#page-14-1)).

• Pour les téléviseurs d'autres fabricants, la fonction HDMI CEC peut être appelée différemment. Consultez le manuel d'utilisation du téléviseur pour savoir comment l'activer.

#### Lorsque vous allumez le téléviseur, le Home Cinéma s'allume automatiquement.

Ce comportement est normal lorsque vous utilisez Philips EasyLink (HDMI-CEC). Pour que le Home Cinéma fonctionne indépendamment, désactivez la fonction EasyLink.

#### Impossible d'accéder aux fonctions BD-Live.

- Assurez-vous que le Home Cinéma est connecté au réseau. Utilisez une [connexion](#page-16-2)  [réseau filaire](#page-16-2) (voir 'Configuration du réseau filaire' à la page [15\)](#page-16-2) ou une [connexion](#page-17-1)  [réseau sans fil](#page-17-1) (voir 'Configuration du réseau sans fil' à la page [16](#page-17-1)).
- Assurez-vous que le réseau est configuré. Utilisez une [installation de réseau filaire](#page-16-2)  (voir 'Configuration du réseau filaire' à la page [15](#page-16-2))ou [une installation de réseau sans](#page-17-1)  [fil](#page-17-1) (voir 'Configuration du réseau sans fil' à la page [16](#page-17-1)).
- Assurez-vous que le disque Blu-ray prend en charge les fonctionnalités BD-Live.
- [Effacez les données stockées en mémoire](#page-20-1) (voir 'BD-Live sur Blu-ray' à la page [19](#page-20-1)).

#### Ma vidéo 3D s'affiche en mode 2D.

- Assurez-vous que votre Home Cinéma est connecté à un téléviseur 3D via un câble HDMI.
- Assurez-vous que le disque est un disque [Blu-ray 3D, et que l'option vidéo Blu-ray](#page-20-1)  [3D est activée](#page-20-1) (voir 'BD-Live sur Blu-ray' à la page [19](#page-20-1)).

#### L'écran du téléviseur est noir lorsque vous lisez une vidéo Blu-ray 3D ou une vidéo DivX protégée contre la copie.

Assurez-vous que le Home Cinéma est connecté au téléviseur via un câble HDMI. • Basculez sur la source HDMI correspondante sur votre téléviseur.

#### Impossible de télécharger la vidéo à partir d'un site de location de vidéos.

- Assurez-vous que votre Home Cinéma est connecté au téléviseur via un câble HDMI.
- Assurez-vous que le périphérique de stockage USB est formaté et dispose d'une mémoire suffisante pour télécharger la vidéo.
- Assurez-vous que vous avez payé la vidéo, et que vous vous trouvez bien dans la période de location.
- Assurez-vous que la connexion au réseau est bonne. Utilisez une [connexion réseau](#page-16-2)  [filaire](#page-16-2) (voir 'Configuration du réseau filaire' à la page [15](#page-16-2)) ou une [connexion réseau](#page-17-1)  [sans fil](#page-17-1) (voir 'Configuration du réseau sans fil' à la page [16](#page-17-1)).
- Visitez le site Web de location de vidéos pour en savoir plus.

## <span id="page-46-0"></span>Réseau

#### Réseau sans fil déformé ou introuvable.

- Assurez-vous que le réseau sans fil n'est pas perturbé par un four à micro-ondes, des téléphones sans fil, ou d'autres appareils Wi-Fi à proximité.
- Placez le routeur sans fil et le Home Cinéma à cinq mètres maximum l'un de l'autre.
- [Si le réseau sans fil ne fonctionne pas](#page-16-2)  [correctement, essayez une installation](#page-16-2)  [de réseau filaire](#page-16-2) (voir 'Configuration du réseau filaire' à la page [15](#page-16-2)).

# <span id="page-47-0"></span>10 Avertissement

Cette section contient les mentions légales et les notifications de marque commerciale.

# Droits d'auteur

#### Be responsible Respect copyrights

Ce produit intègre une technologie de protection des droits d'auteur protégée par des brevets américains et autres droits relatifs à la propriété intellectuelle détenus par Rovi Corporation. La rétro-ingénierie et le démontage sont interdits.

Ce produit comprend une technologie exclusive sous licence de Verance Corporation et est protégé par le brevet d'invention américain 7 369 677 et d'autres brevets d'invention américains et internationaux attribués et en attente d'attribution. Il est également protégé par les droits d'auteur et le secret commercial pour certains aspects de cette technologie. Cinavia est une marque de Verance Corporation. Droits d'auteur 2004- 2010 Verance Corporation. Tous droits réservés par Verance. L'analyse par rétrotechnique ou le désossage de cette technologie sont interdits.

#### Avis Cinavia

Ce produit utilise la technologie Cinavia pour limiter l'utilisation de reproductions illégales de certains films et vidéos disponibles dans le commerce et de leur bande sonore. Lorsqu'une utilisation illégale ou une reproduction interdite est détectée, un message s'affiche et la lecture ou la reproduction s'interrompt.

De plus amples informations sur la technologie Cinavia sont disponibles auprès du Centre d'information des consommateurs en ligne de Cinavia sur le site http://www.cinavia.com. Pour obtenir des informations supplémentaires par courrier sur Cinavia, envoyez votre demande

avec votre adresse au : Centre Cinavia d'information des consommateurs, P.O. Box 86851, San Diego, CA, 92138, États-Unis.

# Logiciel libre

Philips Electronics Singapore Pte Ltd propose par la présente de fournir, sur simple demande, une copie de l'intégralité du code source des packages de logiciels libres protégés par des droits d'auteur utilisés pour ce produit dès lors que cela est requis par les licences correspondantes. Cette offre est valable jusqu'à trois ans après l'achat du produit pour toute personne ayant reçu cette information. Pour obtenir le code source, contactez open.source@philips.com. Si vous préférez ne pas envoyer de courrier électronique ou si vous ne recevez pas d'accusé de réception sous une semaine après nous avoir contactés à l'adresse ci-dessus, merci d'envoyer un courrier postal à l'adresse « Open Source Team, Philips Intellectual Property & Standards, P.O. Box 220, 5600 AE Eindhoven, The Netherlands ». Si vous ne recevez pas de confirmation de réception de votre lettre dans un délai raisonnable, envoyez un courrier électronique à l'adresse ci-dessus. Les textes des licences et les notes relatives aux logiciels libres utilisés pour ce produit sont fournis dans le manuel d'utilisation.

# Contrat de l'utilisateur final RMVB (Asie-Pacifique et Chine uniquement)

#### Remarques à l'attention de l'utilisateur final :

En utilisant ce produit avec le logiciel et les services de RealNetworks, l'utilisateur final accepte les conditions suivantes de REALNETWORKS, INC :

• L'utilisateur final peut utiliser le logiciel uniquement à des fins privées et non commerciales, conformément aux conditions de RealNetworks EULA.

- <span id="page-48-0"></span>• L'utilisateur final n'est pas autorisé à modifier, traduire, faire de la rétroconception, décompiler, dissimuler ou utiliser d'autres moyens pour découvrir le code source ou pour reproduire de quelque façon que ce soit la fonctionnalité du Real Format Client Code (code client format réel), sauf dans la mesure où cette disposition serait expressément interdite par une loi applicable.
- RealNetworks Inc. rejette expressément toute garantie et condition autre que celles indiquées dans le présent Contrat qui tiennent lieu de toutes les autres garanties, expresse ou tacite, comprenant, sans s'y limiter, toute garantie ou condition tacite de commercialisation et d'adéquation du produit particulier, et ne pourra être tenu pour responsable des dommagesintérêts indirects, spéciaux, accessoires ou consécutifs, y compris, mais sans s'y limiter, à la perte de bénéfices.

# Conformité

CE0560

Ce produit est conforme aux spécifications d'interférence radio de la Communauté Européenne.

Par la présente, Philips Consumer Lifestyle déclare que ce produit est conforme aux exigences essentielles et autres dispositions pertinentes de la Directive 1999/5/CE. Une copie de la déclaration de conformité CE est disponible dans la version PDF du manuel d'utilisation à l'adresse suivante www.philips.com/support.

# Marques commerciales

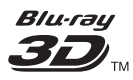

Le logo « Blu-ray 3D » est une marque commerciale de Blu-ray Disc Association.

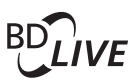

#### **BONI ISVIEW™**

« BD LIVE » et « BONUSVIEW » sont des marques commerciales de Blu-ray Disc Association.

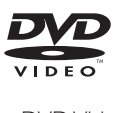

« DVD Video » est une marque déposée de DVD Format/Logo Licensing Corporation.

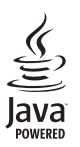

Java<br>Java<br>Java, ainsi que tout autre logo et toute autre marque Java sont des marques commerciales ou des marques déposées de Sun Microsystems, Inc. aux États-Unis et/ou dans d'autres pays.

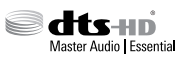

Fabriqué sous licence aux États-Unis. N° de brevet : 5 956 674 ; 5 974 380 ; 6 226 616 ; 6 487 535 ; 7 392 195 ; 7 272 567 ; 7 333 929 ; 7 212 872 et autres brevets américains et internationaux déposés ou en attente. DTS-HD, le symbole ainsi que DTS-HD et le symbole sont des marques déposées et DTS-HD Maser Audio est une marque commerciale de DTS, Inc. Le produit inclut le logiciel. © DTS, Inc. Tous droits réservés.

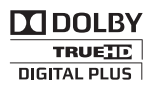

Fabriqué sous licence Dolby Laboratories. Dolby et le symbole du double D sont des marques commerciales de Dolby Laboratories.

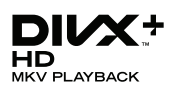

DivX <sup>®</sup>, DivX Certified <sup>®</sup>, DivX Plus HD <sup>®</sup> et les logos associés sont des marques commerciales de Rovi Corporation ou de ses filiales et sont utilisés sous licence.

À PROPOS DE LA VIDÉO DIVX : DivX ® est un format vidéo numérique créé par DivX, LLC, une filiale de Rovi Corporation. Le présent produit est un appareil DivX Certified ® officiel capable de lire le format vidéo DivX. Visitez le site divx.com pour obtenir de plus amples informations ainsi que des outils logiciels permettant de convertir vos fichiers en vidéos DivX.

À PROPOS DE LA VIDÉO À LA DEMANDE DIVX : vous devez enregistrer cet appareil DivX Certified ® pour pouvoir accéder aux films DivX VOD (vidéo à la demande) que vous avez achetés. Pour obtenir votre code d'enregistrement, recherchez la section DivX VOD dans le menu de configuration de l'appareil. Visitez le site vod.divx.com pour savoir comment vous enregistrer.

DivX Certified ® est capable de lire les formats vidéo DivX ® et DivX Plus ® HD (H.264/MKV) jusqu'à 1080p HD, ainsi que les contenus premium.

# HƏMI

HDMI, HDMI High-Definition Multimedia Interface et le logo HDMI sont des marques commerciales ou des marques déposées de HDMI Licensing LLC aux États-Unis et dans d'autres pays.

# **& Bluetooth**®

Les logos et la marque de nom Bluetooth<sup>®</sup> sont des marques déposées de Bluetooth SIG, Inc. ; toutes les utilisations de ces marques par Philips sont régies par des accords de licence.

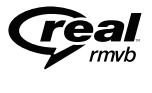

 (Disponible uniquement en Asie-Pacifique et en Chine)

RealNetworks, Real, le logo Real, RealPlayer et le logo RealPlayer sont des marques commerciales déposées ou non de RealNetworks, Inc.

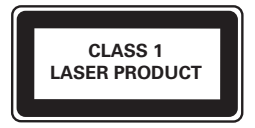

# <span id="page-50-1"></span><span id="page-50-0"></span>11 Code de langue

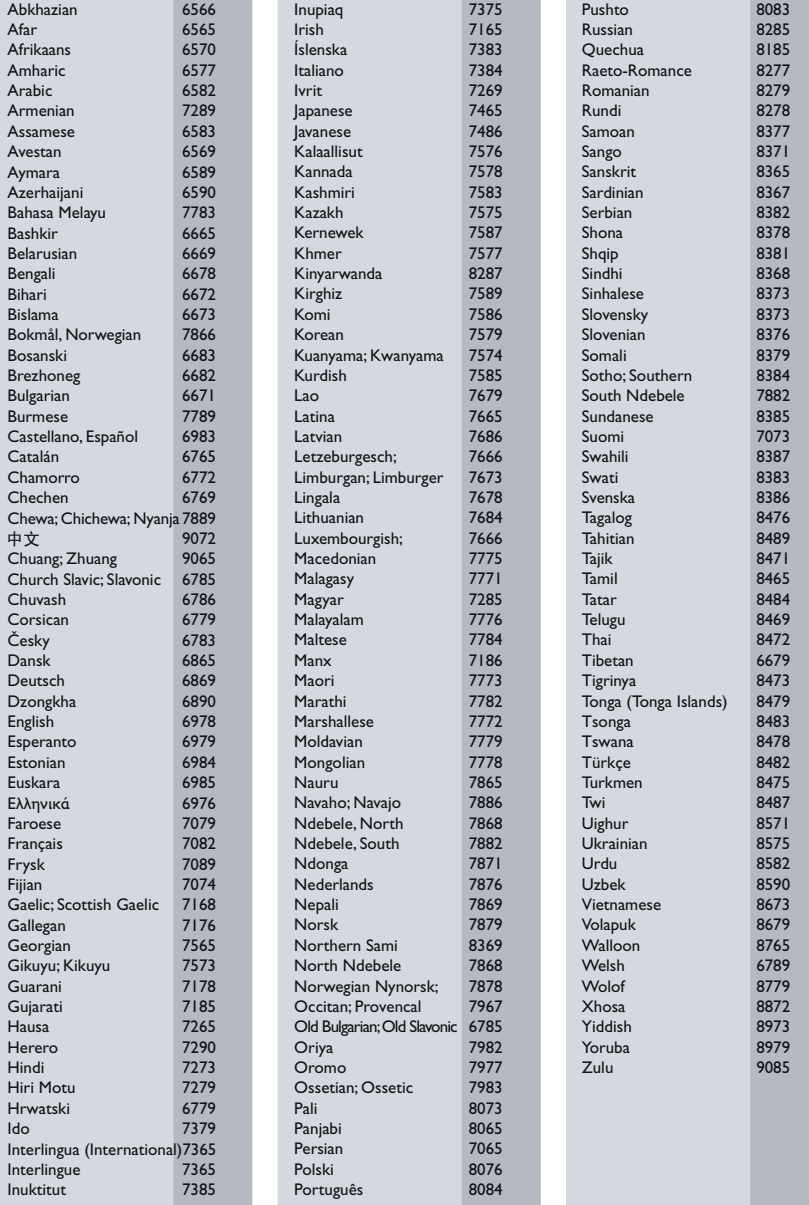

# <span id="page-51-0"></span>12 Index

# $\overline{2}$

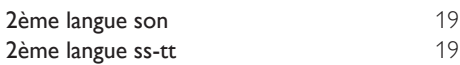

# A

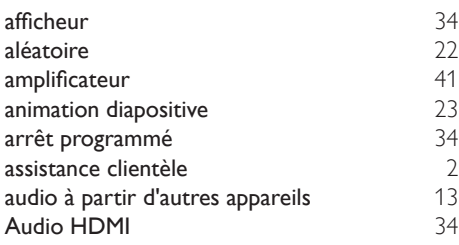

# É

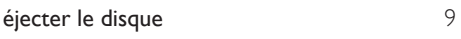

# B

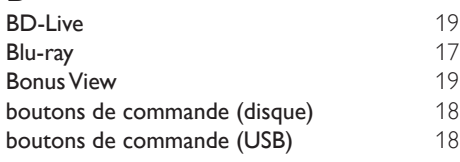

# $\overline{C}$

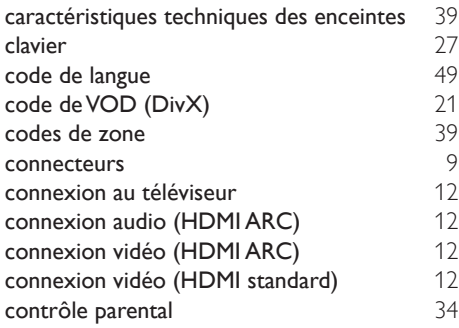

# D

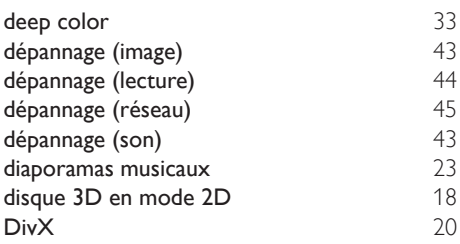

# E

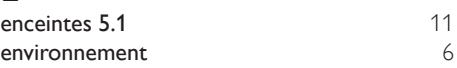

# E

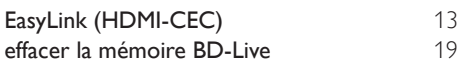

## F

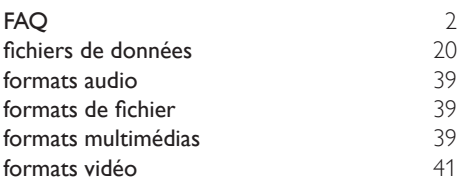

# G

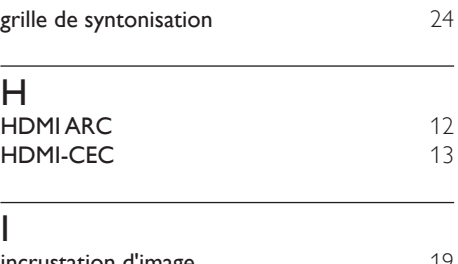

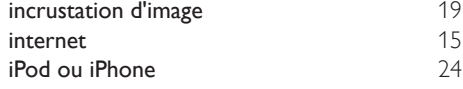

J jeu de caractères [20](#page-21-1)

## L

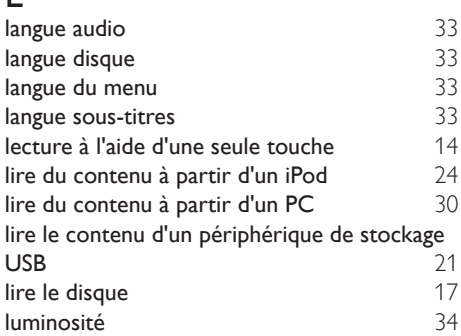

# M

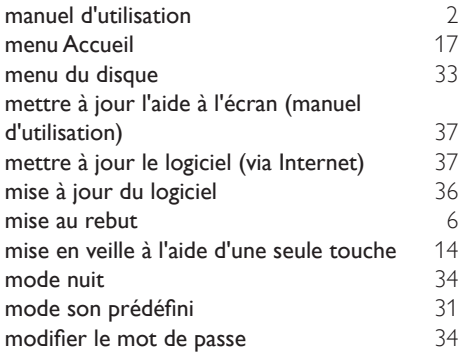

# N

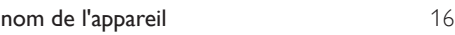

# $\overline{O}$

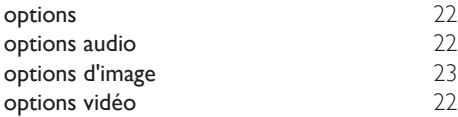

# $\overline{P}$

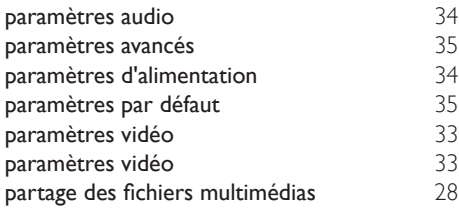

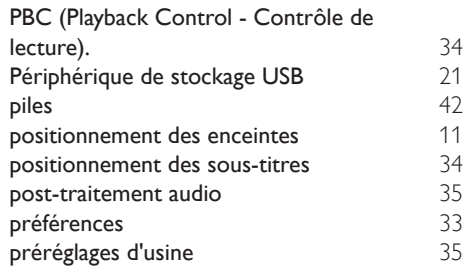

# R

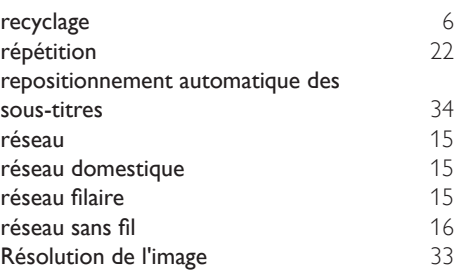

# $\overline{s}$

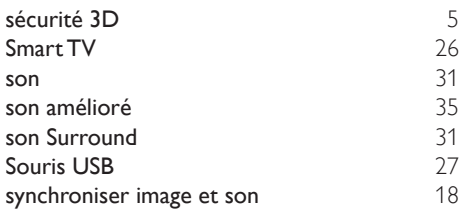

## T

télécommande [7](#page-8-1)

# U

unité principale  $9$ 

# V

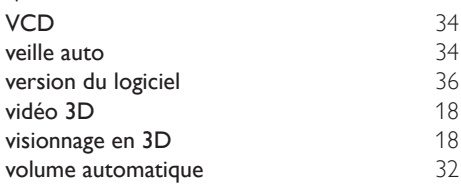

Philips Consumer Lifestyle B.V.

HK-1305-HTB7250D/12,HTB7255D/12, 2013/01 HTB9225D/12,HTB9245D/12

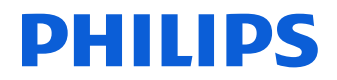

*................................................................. .............................................................................................. (Document No. / Numéro du document) (Year, Month (yyyy/mm) in which the CE mark is affixed / Année/mois (aaaa/mm) au cours de laquelle le marquage CE a été apposé)*

# **EUROPEAN DECLARATION OF CONFORMITY**

(DECLARATION DE CONFORMITE CE)

We / Nous, PHILIPS CONSUMER LIFESTYLE B.V. (Company name / Nom de l'entreprise)

TUSSENDIEPEN 4, 9206 AD DRACHTEN, THE NETHERLANDS

(address / adresse)

declare under our responsibility that the product(s): (déclarons sous notre propre responsabilité que le(s) produit(s))

**Philins** 

.........................................

HTB7250D/12,HTB7255D/12,HTB9225D/12,HTB9245D/12

*(brand name, nom de la marque) (Type version or model, référence ou modèle)*

Home theater

................................................... *(product description, description du produit)*

to which this declaration relates is in confirmity with the following harmonized standards: (auquel cette déclaration se rapporte, est conforme aux normes harmonisées suivantes)

*(title, number and date of issue of the standard / titre, numéro et date de parution de la norme)*

EN 60065:2006+A1:2006+A11:2008+A2:2010+A12:2011 EN61000-3-2:2006+A1:2009+A2:2009 EN61000-3-3:2008 EN55013:2001+A1:2003+A2:2006 EN55020:2007+A11:2011 EN301489-1 V1.9.2 :2011 EN301489-17 V2.1.1 : 2009 EN55024:2010<br>EN62311:2008 EN300328 V1.7.1:2006 EN62311:2008 EN62479:2010 following the provisions of :

(conformément aux exigences essentielles et autres dispositions pertinentes de:)

2006/95/EC (Low Voltage Directive) 2004/108/EC (EMC directive) 1999/5/EC (R&TTE Directive) 2011/65/EU (RoHS Directive) 2009/125/EC (Eco Design) - EC/1275/2008

And are produced under a quality scheme at least in conformity with ISO 9001 or CENELEC Permanent Documents (Et sont fabriqués conformément à une qualité au moins conforme à la norme ISO 9001 ou aux Documents Permanents CENELEC)

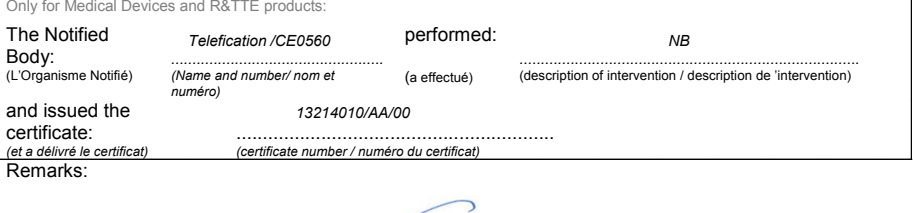

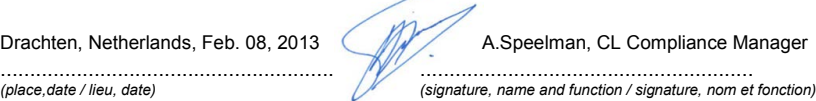

Philips Consumer Lifestyle B.V. template AMB 544-9056

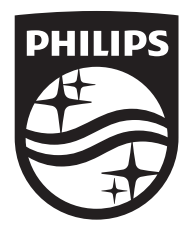

Specifications are subject to change without notice © 2014 Koninklijke Philips N.V. All rights reserved. Trademarks are the property of Koninklijke Philips N.V. or their respective owners.

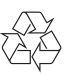

HTB7250D/7255D\_12\_UM\_e6